### **Item Checklist**

Completely check your package. If you discover damaged or missing items, contact your retailer.

- $\Box$ ZillioX 6 motherboard
- $\Box$ QDI Motherboard Utility CD-ROM
- $\Box$ Retention Module
- $\Box$  I/O shield (manufacturing option)
- $\Box$  1 IDE ribbon cable
- 1 serial port ribbon cable (25-pin connector)with bracket (manufacturing option)  $\Box$
- $\Box$ 1 floppy ribbon cable
- $\Box$ User' s manual

### **Notice**

The information in this document is subject to change in order to improve reliability, design, or function without prior notice and does not represent a commitment on the part of this company. In no event will we be liable for direct, indirect, special, incidental, or consequential damages arising out of the use or the possibility of such damages.

All trademarks are the property of their respective owners.

For further information, please visit our web-site: " www.qdigrp.com" .

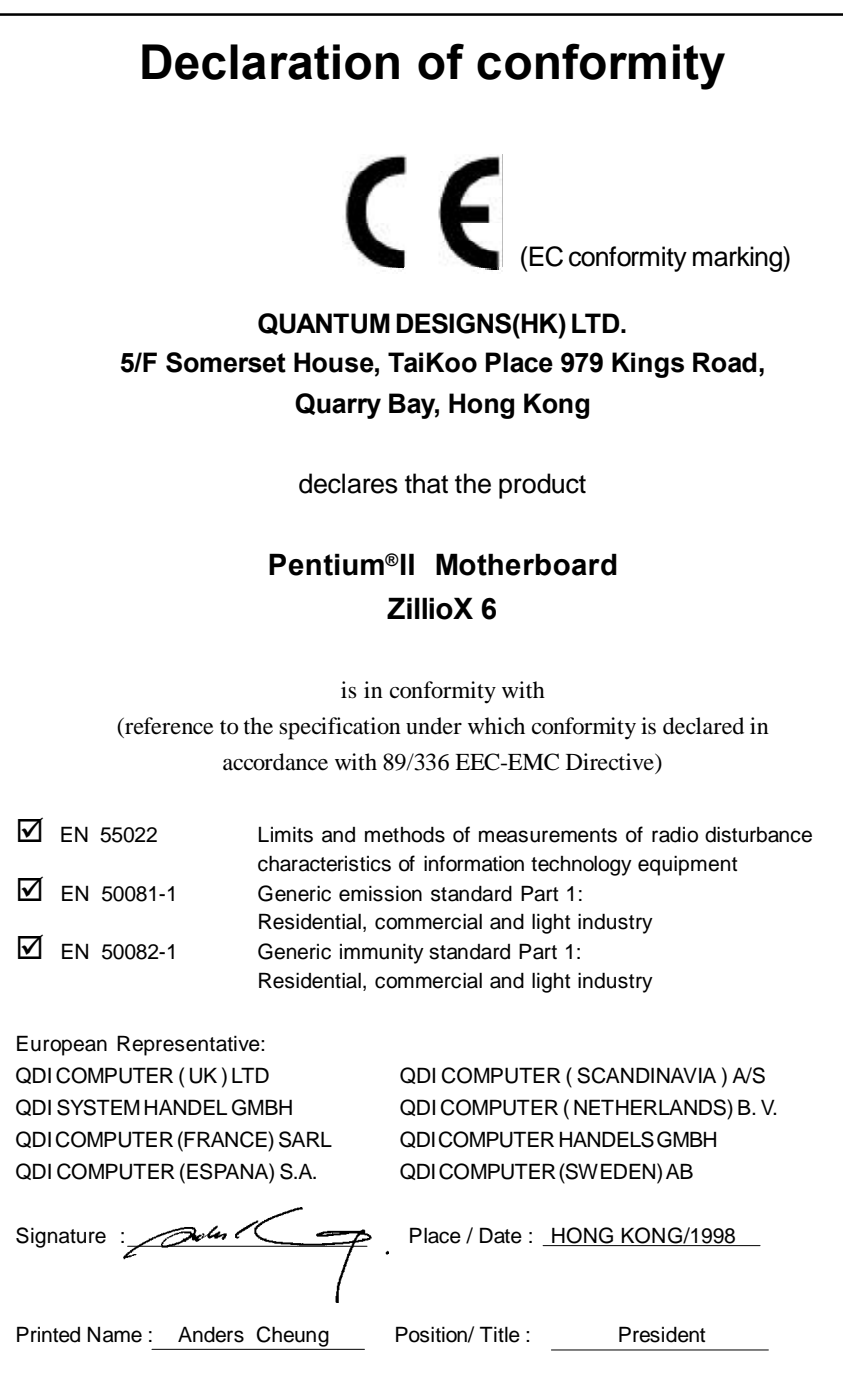

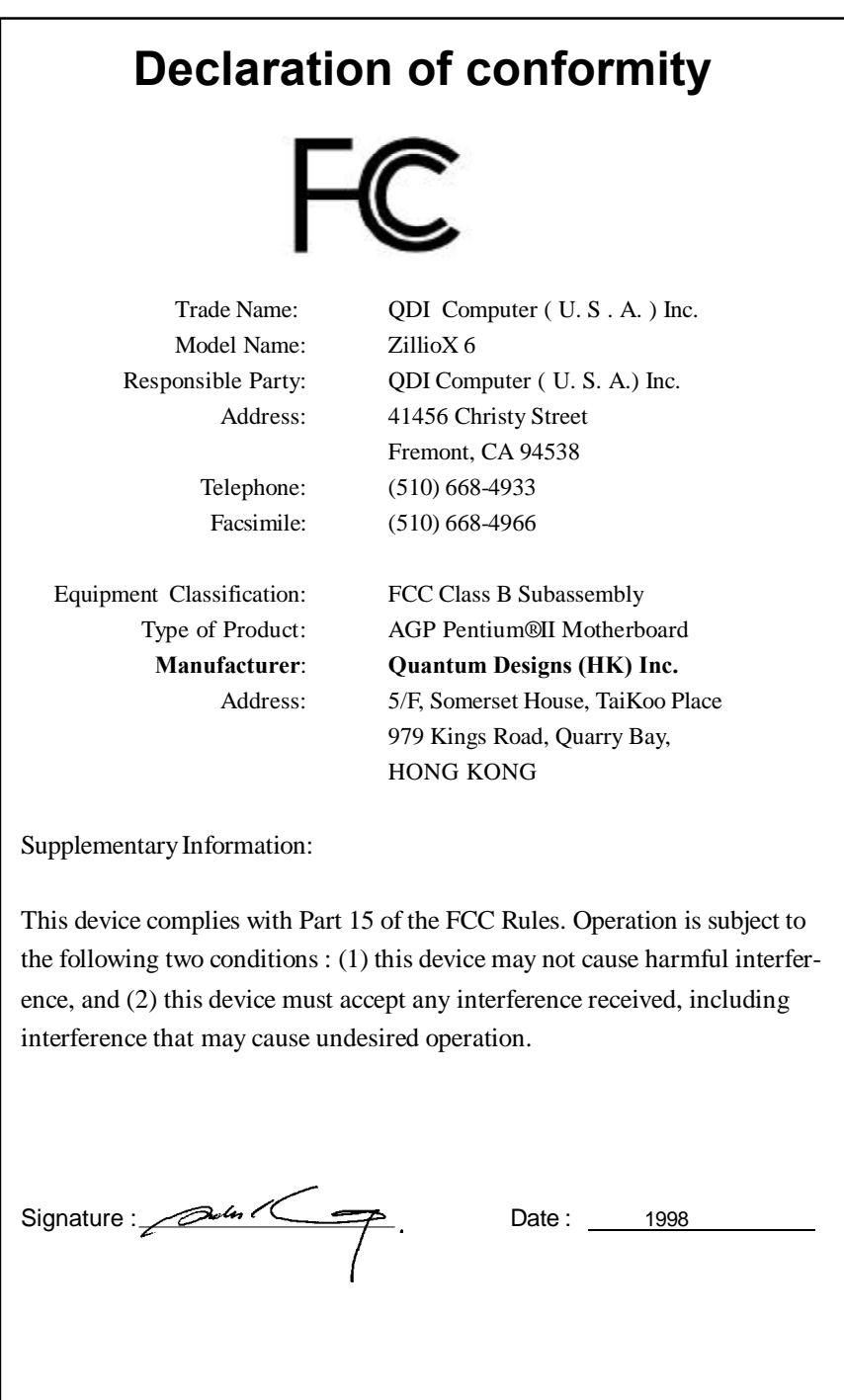

## **CONTENTS**

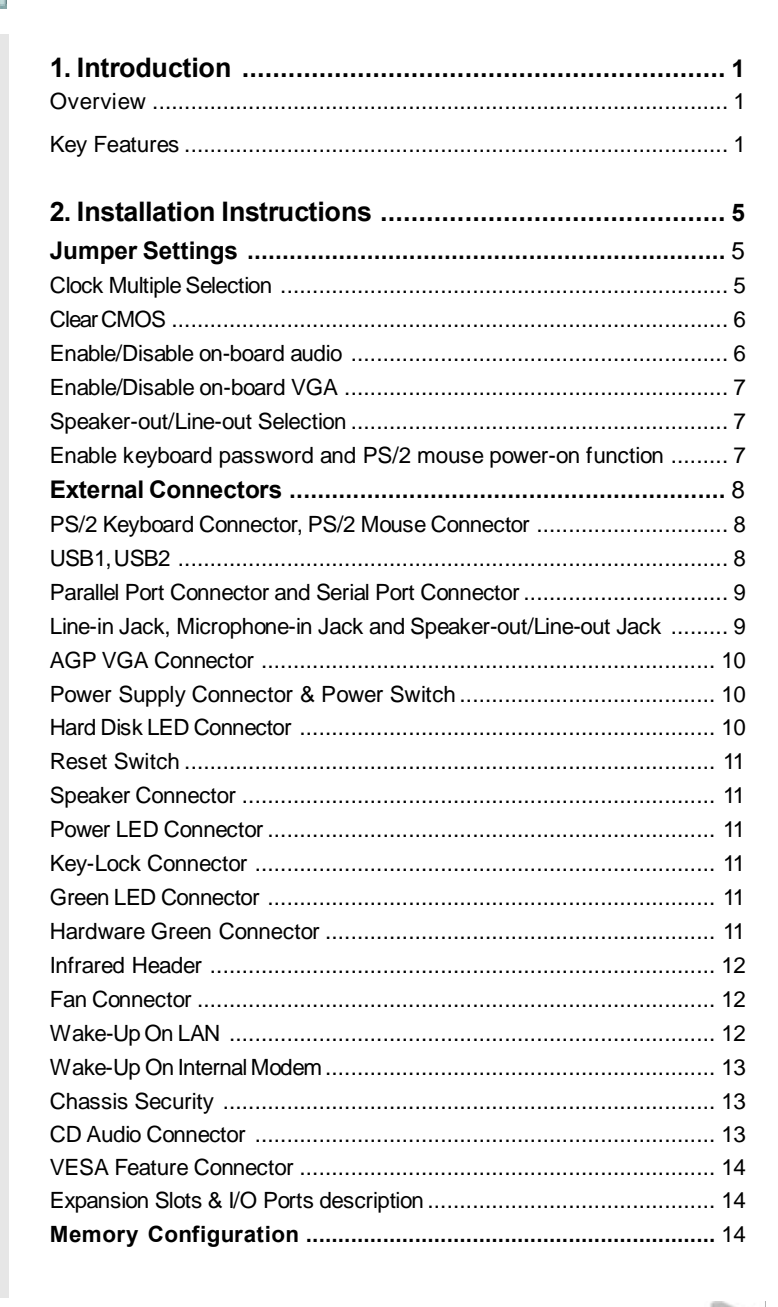

 $\Gamma$ 

## **CONTENTS**

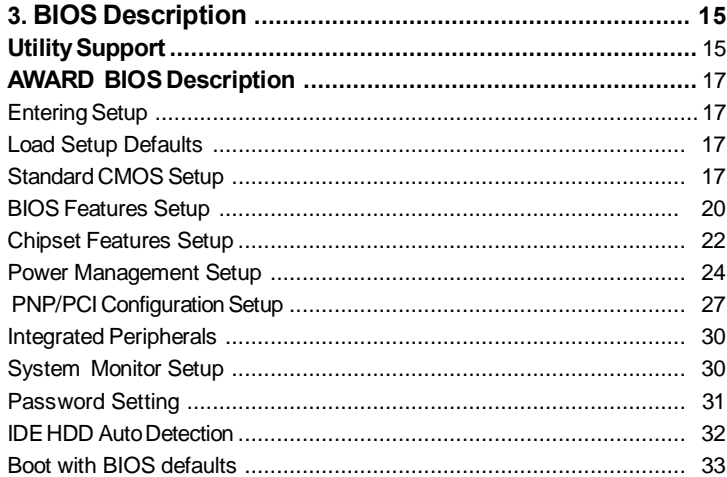

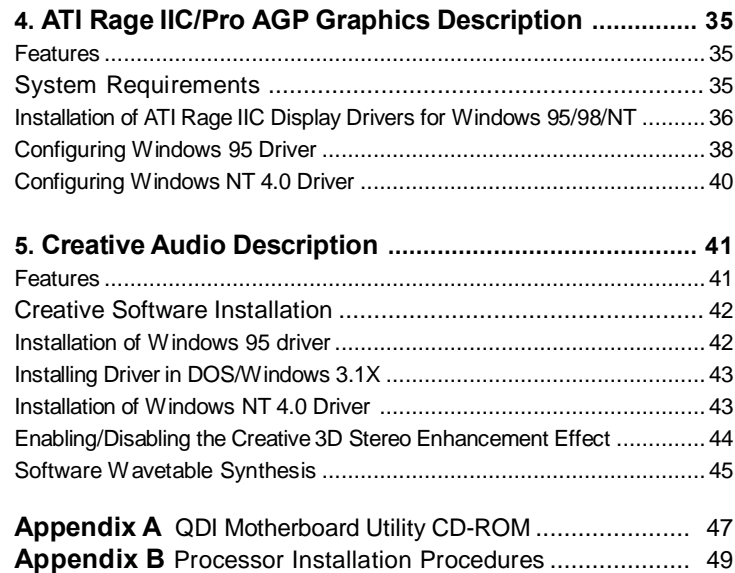

**Appendix C** Boot Logo ........................................................ 52

## **Chapter 1 Chapter 1 Introduction Introduction**

## **Overview**

The ZillioX 6 is a highly integrated, cost-effective, microATX motherboard which is centered on the Intel ®440ZX AGPset. It provides 66MHz and 100MHz system bus support for Intel Pentium®II and Celeron™processors. Both 66MHz/100MHz SDRAMs and 66MHz EDO DIMMs are supported. It also provides advanced features such as wake-up on LAN, wake-up on internal/external modem and keyboard password power-on function. ManageEasy, our management application is supplied to enable remote monitoring and configuring of the system. Together with its integrated Creative CT2511SBT audio and integrated ATI Rage IIC(or ATI Rage Pro) AGP video, you get a state-of-the-art corporate system.

## **Key Features**

## **Form factor**

- microATX form factor of 244mm x 210mm.
- Provides backward compatibility with standard ATX 2.01 chassis for easy integration.

## **Microprocessor**

- Supports all Intel Pentium®II processors at 233/266/300/333MHz with 66MHz bus speed and 350/400/450MHz with 100MHz bus speed.
- Supports Intel®Celeron™ processors at 266/300/333MHz with 66MHz bus speed.
- Supports 66MHz and 100MHz host bus speed.
- CPU core frequency = Bus speed x3, x3.5, x4, x4.5, x5, x5.5.
- CPU core voltage can be selected from 1.3V to 3.5V automatically through on-board switching voltage regulator with VID(Voltage ID).

## **Chipset**

• Intel®440ZX AGPset: 82443ZX, 82371EB(PIIX4E).

## **System memory**

- Provides two 168 pin 3.3V unbuffered DIMM sockets.
- Supports both 66MHz/100MHz SDRAMs and 66MHz EDO DIMMs.
- Minimum memory size is 8MB, Maximum memory size is 512MB.

### **On-board IDE**

Introduction

- **i** Supports two PCI PIO and Bus Master IDE ports.
- **<sup>l</sup>** Two fast IDE interfaces supporting four IDE devices including IDE hard disks and CD-ROMdrives.
- **i** Supports up to PIO mode 4 timing.
- **<sup>l</sup>** Supports "Ultra DMA/33" Synchronous DMA mode, transferring up to 33Mbytes/sec.
- **I** Integrated 16x32bit buffer for IDE PCI Burst Transfers.

### **On-board I/O**

- **I** Use Winbond W83977EF super I/O chip.
- **i** One floppy port supporting up to two 3.5" or 5.25" floppy drives with 360K/720K/ 1.2M/1.44M/2.88M format.
- **<sup>l</sup>** Two high speed 16550 fast compatible UARTs (COM1 /COM2 /COM3 /COM4 selective) with 16-byte send/receive FIFOs.
- **l** One enabled parallel port at the I/O address 378H/278H/3BCH with additional bi-direction I/O capability and multi-mode as SPP/EPP/ECP (IEEE 1284 compliant).
- **l** Circuit protection provided, preventing damages to the parallel port when a connected printer is powered up or operates at a higher voltage.
- **i** Supports LS-120 floppy disk drive.
- **<sup>l</sup>** All I/O ports can be enabled/disabled in the BIOS setup.

#### **On-board audio**

- **I** Based on the Creative ViBRA™16XV CT2511 sound chip.
- **l** Compatible with Sound Blaster<sup>™</sup>, Sound Blaster Pro™and Windows Sound System™.
- **i** Supports FM Music Synthesizer and Software-based Wavetable Synthesizer.
- **I** Stereo Enhancement Support.
- **I** Provides on-board Line-in Jack, Microphone-in Jack, Speaker-out/Line-out Jack and MIDI/Joystick Connector.

#### **On-board AGP**

**Barbara** 

- **I** Based on the ATI Rage IIC (or ATI Rage Pro) AGP graphics controller.
- **li** Integrated 3D, 2D and video accelerators with palette DAC and quadruple clock synthesizer.
- **<sup>l</sup>**2MB/4MB SGRAM on board and a SO-DIMM socket for extension use (manufacturing option).
- **I** Supports a maximum resolution of 1600x1200 at 76Hz.

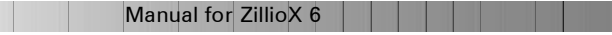

## Chapter 1 **Q**

#### **Advanced Features**

- Provides Trend ChipAway Virus<sup>®</sup>On Guard.
- Provides on-board PS/2 mouse and PS/2 keyboard ports.
- Provides two USB ports.
- Provides infrared interface.
- Supports Windows 95/98 software power-down.
- Supports external modem ring power-on.
- Supports wake-up on LAN and wake-up on internal modem.
- Supports auto fan off when the system enters suspend mode.
- On-board Winbond W83782D supports system monitoring (monitors the CPU & system temperature, system voltages, chassis intrusion and fan speed).
- Provides management application such as ManageEasy and LDCM (LANDesk® Client Manager). (manufacturing option).
- Supports keyboard password and PS/2 mouse power-on function.
- System status resumes(selectable) after AC power supply failure.

#### **BIOS**

- Licensed advanced AWARD BIOS, supports DIP flash ROM with 2MB memory size, plug and play ready.
- Supports IDE CD-ROM or SCSI boot up.

#### **Green function**

- Supports ACPI (Advanced Configuration and Power Interface) and ODPM (OS Directed Power Management).
- Supports three green modes: Doze, Standby and Suspend.
- The Green LED will flash when the system is in the green status.

### **Expansion slots**

• 1 ISA slot and 2 PCI slots.

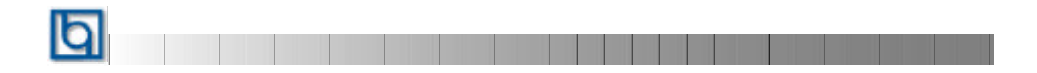

-- This page is intentionally left blank --

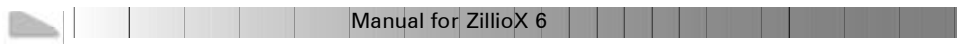

## **Chapter 2 Installation Instructions Installation Instructions**

This section covers Jumper Settings, External Connectors and Memory Configuration. Refer to the motherboard layout chart for locations of all the jumpers, external connectors, slots and I/O ports. Furthermore, this section lists all necessary connector pin assignments for your reference. The particular state of the jumpers, connectors and ports are illustrated in the following figures. Before setting the jumpers or inserting these connectors, please pay attention to the directions.

Be sure to unplug the AC power supply before adding or removing expansion cards or other system peripherals, otherwise your motherboard and expansion cards might be severely damaged.

## **Jumper Settings**

Jumper settings are located on the motherboard. Pin 1 of all jumpers are located on the side with a thick white line (Pin  $1 \rightarrow \boxed{ \bullet \bullet \bullet \ }$ ), referring to the motherboard silkscreen. Jumpers with two pins will be shown graphically as  $\blacksquare$  for close and  $\blacksquare$  for open. Jumpers with three pins will be shown as  $\Box$  to represent pin1&pin2 connected and  $\boxed{\blacksquare \blacksquare \blacksquare \blacksquare}$  to represent pin2 & pin3 connected.

#### **Clock Multiple Selection (JX4,JX3,JX2,JX1)**

These jumpers set the frequency ratio between the Internal frequency of the CPU and the external frequency (namely the Bus Clock). The system can determine the external frequency (Bus Clock) of the CPU automatically. The Bus Clock multiplied by the Clock Multiple equals the CPU' s frequency.

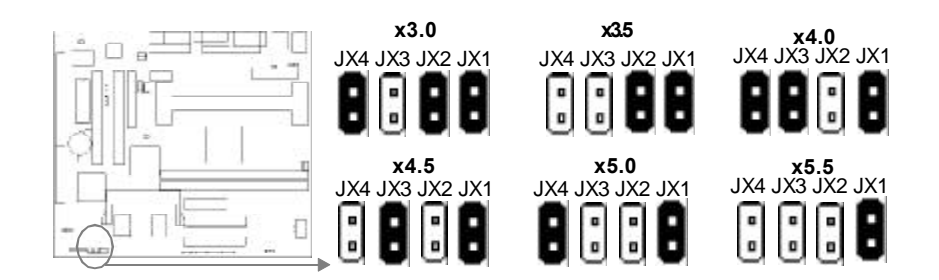

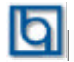

Installation Instructions

Carefully set the Clock Multiple by referring to the CPU list.

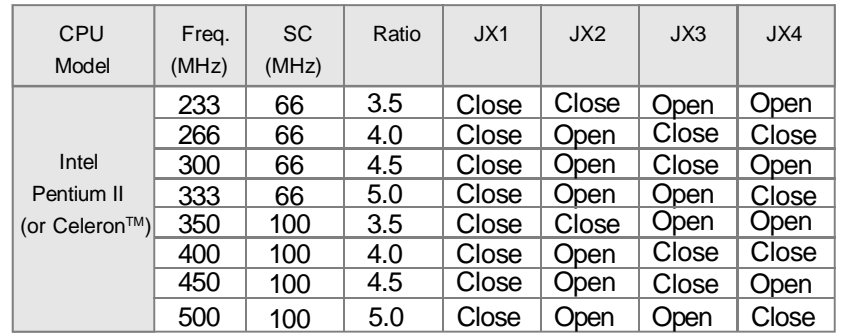

## **Clear CMOS (JCC)**

If you want to clear CMOS, unplug the AC power supply first, close JCC (pin1&pin2) once, set JCC back to normal status with pin2 & pin3 connected, then power on the system.

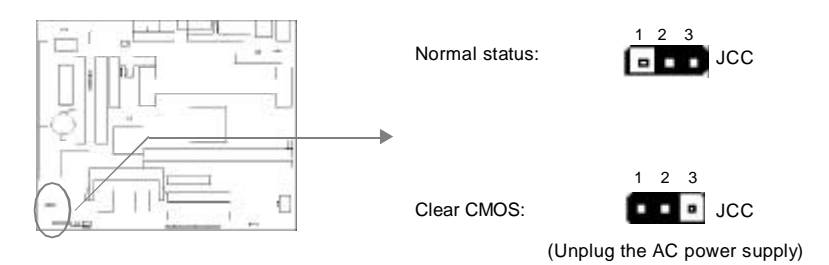

## **Enable/Disable on-board audio (JP7)**

If you want to use the on-board audio, close JP7(default). Otherwise, set JP7 open to disable the on-board audio.

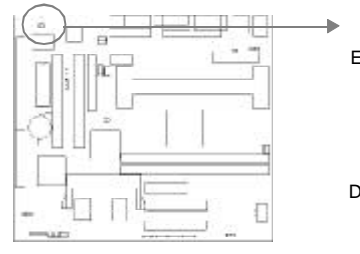

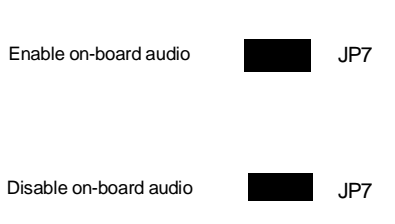

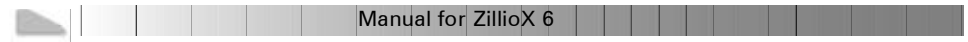

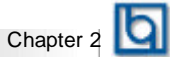

## Enable/Disable on-board VGA(JP10)

If you want to use on-board VGA, close JP10(default). Otherwise, set JP10 open for disabling the on-board VGA.

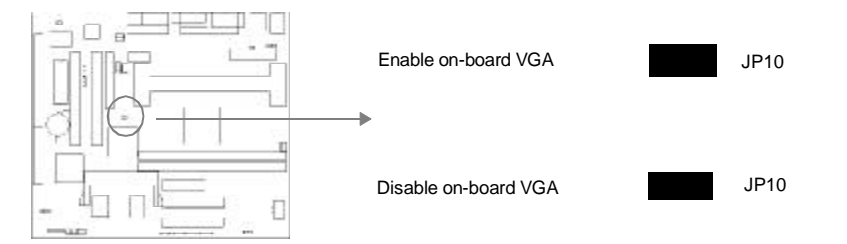

### **Speaker-out/Line-out Selection(JP8, JP9)**

If you want to set the Speaker-out/Line-out Jack as Speaker out, set JP8 & JP9 with pin1& pin2 closed(default). Otherwise, set JP8 & JP9 with pin2 & pin3 closed for Line out.

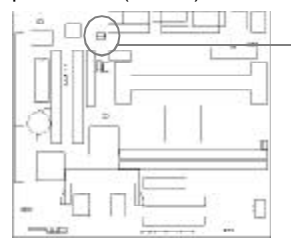

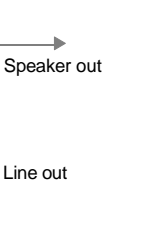

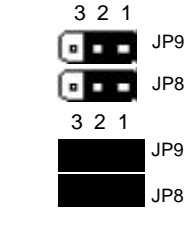

JP3

JP3

### **Enable keyboard password and PS/2 mouse power-on function**

The motherboard provides advanced keyboard password and PS/2 mouse power-on function. To use these functions, set JP3 with pin1& pin2 closed(default). Otherwise, set JP3 with pin2 & pin3 closed for disabling these two functions.

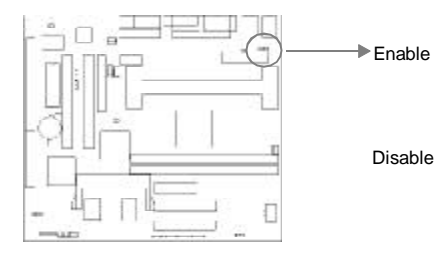

3 2 1  $-1$ 3 2 1

In order to implement these functions, you need to set "POWER ON Function" as **Password/Mouse Left/Mouse Right** accordingly in the "INTEGRATED PERIPHERALS" section of CMOS Setup. If set as **Password**, the keyboard

## Installation Instructions

power-on password must be set also. Then save and exit, power off the system. The system can be powered up by entering the correct password from the keyboard or double clicking the PS/2 mouse button (Left/Right), according to your previous settings in CMOS Setup. Refer to BIOS description for detailed information.

#### **Note:**

- **1. If wanting to use keyboard or PS/2 mouse to power up the system, make sure 5VSB line of the power supply is capable of delivering enough current(eg. 200mA) for all devices connected to the keyboard port, or you will be unable to power up the system by using the keyboard or PS/2 mouse.**
- **2. The power button s power-on function is disabled when keyboard password power-on function is enabled.**
- **3. A PS/2 mouse is required to power up the system, rather than a serial port mouse.**
- **4. If you set JP3 with pin2 & pin3 closed, you should set POWER ON Func tion as BUTTON ONLY, do not set it as Password/Mouse Left/Mouse Right, or this will prevent you from powering up the system.**
- **5. If you encounter the above problems ( the system can t be powered up), or you forgot the password, clear CMOS, reset the jumper and BIOS option.**

## **External Connectors**

## **PS/2 Keyboard Connector, PS/2 Mouse Connector**

PS/2 keyboard connector is for the usage of PS/2 keyboard. If using a standard AT size keyboard, an adapter should be used to fit this connector. PS/2 mouse connector is for the usage of PS/2 mouse.

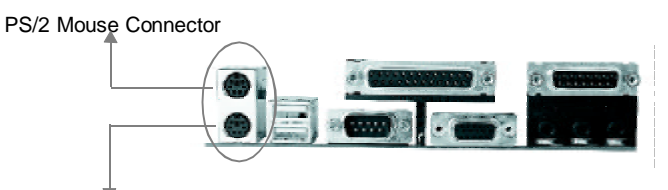

PS/2 Keyboard Connector

### **USB1,USB2**

Two USB ports are available for connecting USB devices.

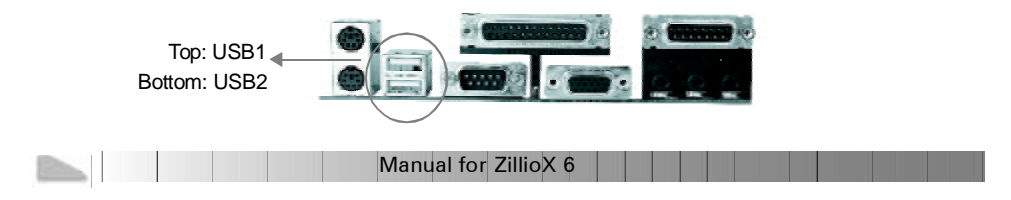

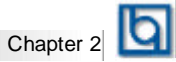

#### **Parallel Port Connector and Serial Port Connector (UART1, UART2)**

The parallel port connector can be connected to a parallel device such as a printer, while the serial port connectors can be connected to serial port devices such as a serial port mouse. You can enable/disable them and choose the IRQ or I/O address in "INTEGRATED PERIPHERALS" fromAWARDBIOSSETUP.

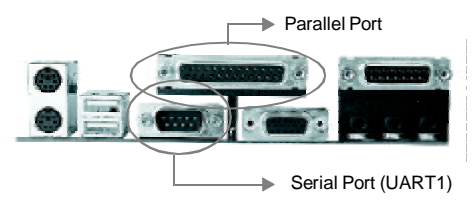

The serial port UART2 is not located on the back panel. Therefore, we provide a 25-pin ribbon cable with bracket for UART2 port. (manufacturing option)

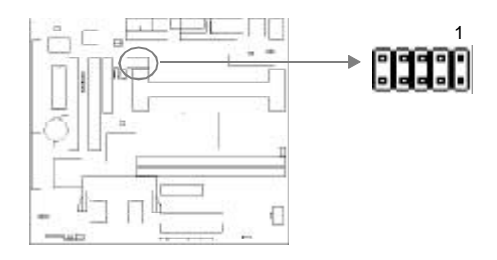

#### **Line-in Jack, Microphone-in Jack and Speaker-out/Line-out Jack**

The Line-in jack can be connected to devices such as a cassette or Minidisc player for playback or recording. The Microphone-in jack can be connected to a microphone for voice input. The Speaker-out/Line-out jack is determined by the jumpers JP8 & JP9(refer to Jumper **Settings** for details). If set as Line-out, it allows you to bypass the built-in amplifier to connect powered speakers or an external amplifier for audio output. If set as Speaker-out, it allows you to connect speakers or headphones for audio output from the internal amplifier. MIDI/Joystick connector allows you to connect a game joystick or a MIDI device.

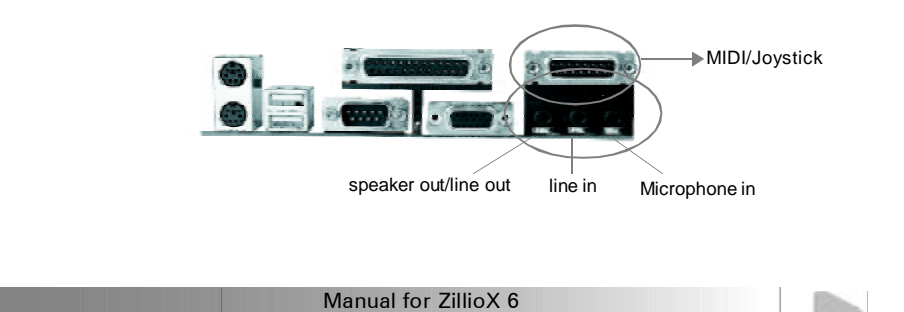

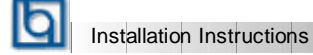

### **AGPVGAConnector**

This connector should be connected to a standard monitor if the on-board AGP VGA is used (refer to *Jumper Settings* for detailed information on enabling/disabling AGP).

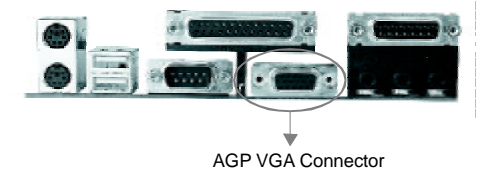

#### **Power Supply Connector(J10,J11) & Power Switch (POWER)**

ATX/SFX power supply can both be used on this system. Be sure to connect the power supply plug to connector J10 in the proper orientation. The power switch (POWER) should be connected to a momentary switch. When powering up your system, first turn on the mechanical switch of the power supply (if one is provided), then push once the button of the power switch. When powering off the system, you needn' t turn off the mechanical switch, just *push once* **\*** the button of the power switch.

J11 is an optional 6-pin power connector used for the power supply which has an identical connector. The pin assignment and the location of the connectors are as shown below:

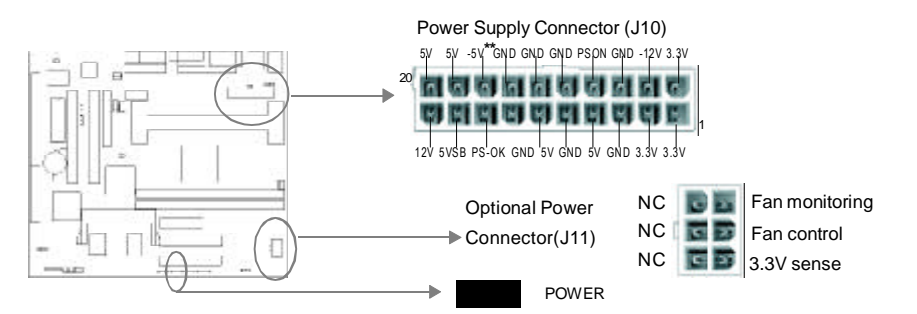

**Note: \* If you change soft-off by PWR-BTTN from default Instant-off to Delay 4 Secs in BIOS Setup (POWER MANAGEMENT SETUP), the power button should be pressed for more than 4 seconds before the system powers down. \*\*This optional signal (-5V) is not available in the SFX power supply.**

#### **Hard Disk LED Connector(HDLED)**

The connector connects to the case' s IDE indicator LED indicating the activity status of IDEhard disk.

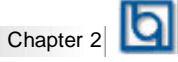

#### **Reset Switch (RESET)**

The connector connects to the case's reset switch. Press the switch once, the system resets.

## **Speaker Connector (SPEAKER)**

The connector can be connected to the speaker on the case.

#### **Power LED Connector (PWRLED)**

The power LED has three status. When no AC power supply is present, the LED is off. When the system is in soft power-down status, the LED glows dimly. When the system is powered up, the LED is on.

### **Key-Lock Connector(KEY\_L)**

The connector can be connected to the keyboard lock switch on the case for locking the keyboard.

#### **GreenLED Connector(GRNLED)**

The Green LED has four status. When no AC power supply is present, the LED is off. When the system is in power-off status, the LED is glows dimly. When the system is powered up, the LED is on. When the system enters green mode, the LED will flash.

#### **Hardware Green Connector (SLEEP)**

Push once the switch connected to this connector, the system enters suspend mode.

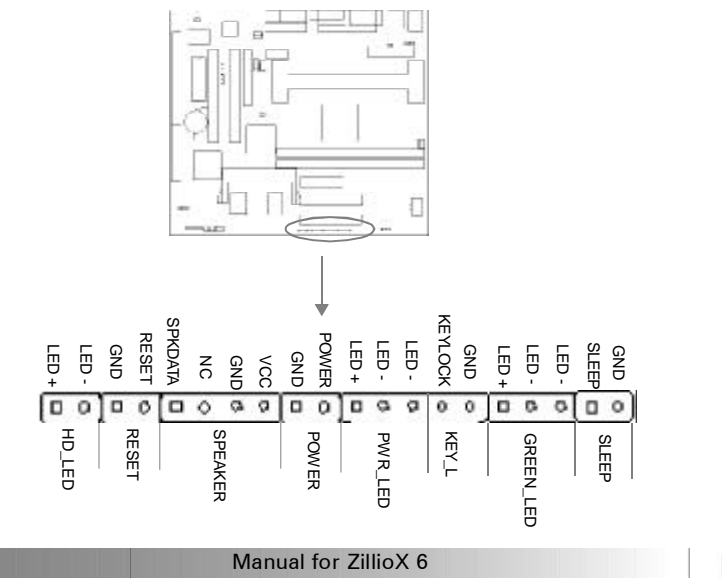

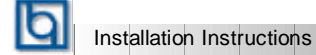

**Infrared Header (IRDA)**

This connector supports wireless transmitting and receiving. You must set "Serial Port 2 Mode" to **IrDA**or **ASKIR** and configure the settings in the "INTEGRATED PERIPHERALS" section of the BIOS.

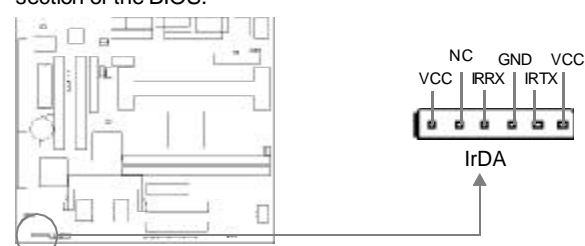

#### **FanConnector(CPUFAN,CHSFAN)**

These two fans are controllable. They will be automatically turned off after the system enters suspend mode. You can also choose not to turn the CPUFAN off by setting "CPUFAN off In Suspend" as Disabled in the "POWER MANAGEMENT SETUP" section of the BIOS.

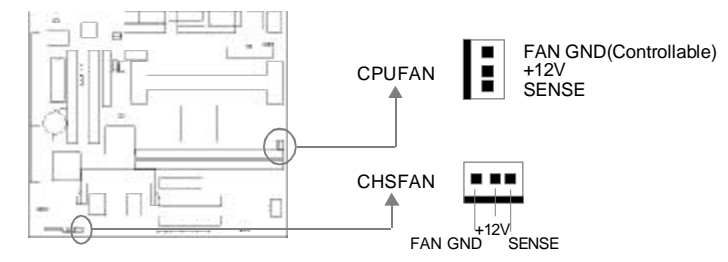

#### **Wake-Up On LAN (WOL)**

Through Wake-up On LAN function, a wake event occuring from network can wake up the system. If this function is to be used, please be sure an ATX 2.01 power supply of which 5VSB line is capable of delivering 720mA, and a LAN adapter which supports this function are used. Then connect this header to the relevant connector on the LAN adapter, set "Wake Up On LAN" as Enabled from the "POWER MANAGEMENT SETUP" section of the BIOS. Save & exit, then boot the operating system once to make sure this function takes effect.

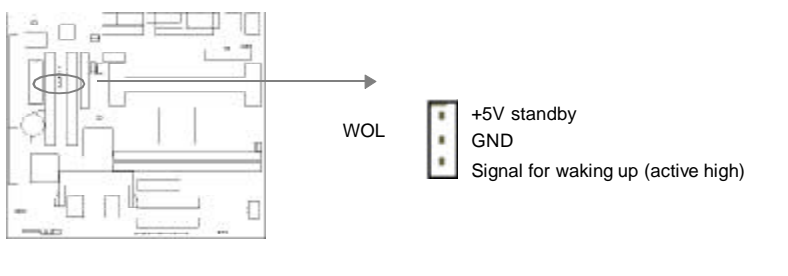

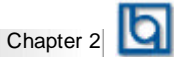

## **Wake-Up On Internal Modem (WOM)**

Through the Wake-Up On Internal Modem function, the system which is in power-off status can be powered up by a ring signal received from the internal modem. If this function is to be used, please be sure an internal modem card which supports this function is used. Then connect this header to the relevant connector on the modem card, set "Resume by Ring" to Enabled from the "POWER MANAGEMENT SETUP" section of the BIOS. Save& exit, then

boot the operating system once to make sure this function takes effect.

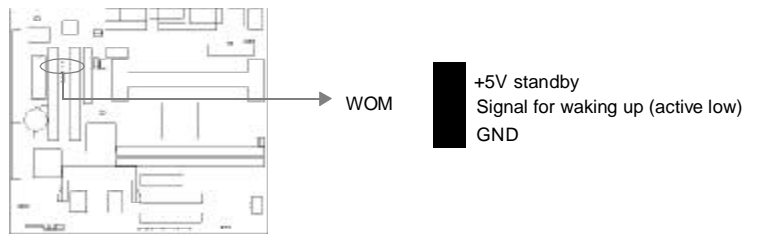

#### **Chassis Security (CHSSEC)**

The connector can be connected to the chassis security switch on the case. When using QDI' s ManageEasy software, the system can detect the status of the chassis. For detailed information, refer to the ManageEasy manual located in the path \Doc from the QDI

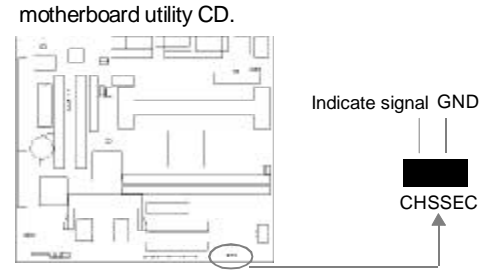

#### **CD AudioConnector(CDLIN, MITSU)**

The CD Audio Connector can be connected to a CD-ROM drive through a CD audio cable. With the speakers connected to Speaker-out/Line-out jack, audio can be heard from the CD-ROMdrive.

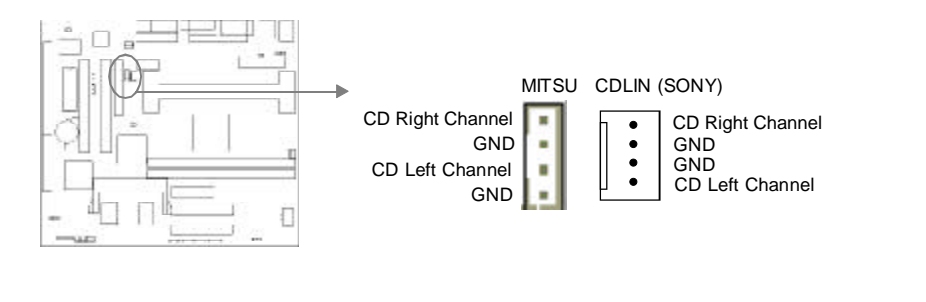

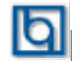

Installation Instruction

## **VESA Feature Connector(VFC)**

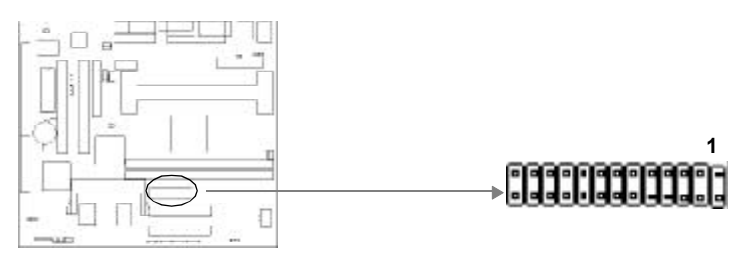

## **Expansion Slots & I/O Ports description**

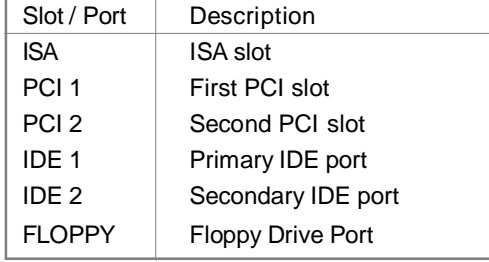

## **Memory Configuration**

This motherboard provides two 168 pin 3.3V un-buffered DIMM sockets to support a flexible memory size ranging from 8MB/256MB for SDRAM or from 8MB/512MB for EDO memory. Both 66MHz/100MHz SDRAM and 66MHzEDO DIMMs are supported. The following set of rules allows optimum configurations.

#### **Rules for populating a 440ZX memory array:**

- EDO/SDRAM DIMMs can not be used on the same system, it is advised you use only one kind of DIMM.
- Processors with 100MHz front-side bus should be paired only with 100MHzSDRAM. Processors with 66MHz front-side bus can be paired with either 66MHz SDRAM/EDO or 100MHz SDRAM.
- No Registered DIMM support.
- The DRAM Timing register, which provides the DRAM speed grade control for the entire memory array, must be programmed to use the timing of the slowest DRAMs installed.
- Possible EDO DIMM memory sizes are 8MB, 16MB, 32MB, 64MB, 128MB, 256MB in each DIMM socket.
- Possible SDRAM DIMM memory sizes are 8MB, 16MB, 32MB, 64MB, 128MB in each DIMMsocket.

14

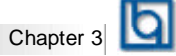

## **Chapter 3 Chapter 3 BIOS Description BIOS Description**

## **Utility Support:**

## **FLASH.EXE**

This is a flash memory write/read utility used for the purpose of updating your BIOS when necessary. Before doing so, please note:

- l **We strongly recommend you only upgrade BIOS when encountering problems.**
- l **Before upgrading your BIOS, review the description below to avoid making mistakes, resulting in a destroyed BIOS and a non-working system.**

When you are encountering problems, for example, you find your system doesn' t support the new CPU which is released after our current motherboard, you may therefore update theBIOS.

Follow the steps exactly for a successful upgrade.

- 1**.** Create a bootable system floppy diskette by typing Format A:/s from the DOS prompt under DOS6.xx or Windows 9x environment.
- 2. Copy FLASH.EXE from the directory \Utility on the QDI Motherboard Utility CD onto your new bootable diskette.
- 3. Download the updated BIOS file from the Website (http://www.qdigrp.com). Please be sure to download the suitable BIOS file for your motherboard.
- 4. Uncompress the file download, copy the BIOS file (xx.bin) onto the bootable diskette, and write down the checksum of this BIOS which is included in readme file.
- 5. Reboot the system from the bootable diskette which you have created.
- 6. Then run the FLASH utility at the **A:\** prompt. During the process, the system will prompt : ' Do you want to save the BIOS(Y/N)' . If you type ' Y' , the system will prompt for the BIOS name. The system will also display the checksum which should be exactly the same as the checksum you copied from the readme file. Don' t turn off power or reset the system until the BIOS upgrade has been completed.

Concerning how to run the FLASH utility, please refer to the following descriptions:

Usage: FLASH [BIOSfile] [/c[<command...>]][/n]

FLASH [BIOSfile] [/g]

/c: Flashing memory will clear previous settings. Default allows settings to remain.

<command> function definition:

c: clear CMOS;

p: clear PnP;

d: clear DMI.

# <u> ច</u>

## BIOS Description

/n: programs BIOS without prompting. If this option is chosen:

Be sure your new BIOS is compatible with your MB. If not, the system will be damaged.

/g: Retrieves BIOS file from BIOS ROM.

Examples:

A:\FLASH.EXE BIOSfile.bin A:\FLASH.EXE BIOSfile.bin /cdpc/n

A:\FLASH.EXE BIOSfile.bin /g

**Note: FLASH utility runs incorrectly at Windows DOS prompt.**

16

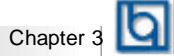

## **AWARD BIOS Description**

## **Entering Setup**

Power on the computer, when the following message briefly appears at the bottom of the screen during the POST (Power On Self Test), press <Del> key or simultaneously press the <Ctrl> + <Alt> + <Esc> keys, to enter the AWARD BIOS CMOS Setup Utility.

#### **Press <Del> to enter SETUP**

Once you have entered, the Main Menu (Figure 1) appears on the screen. The main menu allows you to select from ten setup functions and two exit choices. Use the arrow keys to select among the items and press the <Enter> key to accept or enter the sub-menu. The <ESC> key is used to exit the sub-menu.

| STANDARD CMOS SERUP        | <b>INTEGRATED PERIPHERALS</b> |
|----------------------------|-------------------------------|
| <b>BIOS FEATURES SETUP</b> | System Honitor 2E2UP          |
| CHIPSET FRATURES SETUP     | PASSWORD SETING               |
| POMER MANAGEMENT SETUP     | IDE HDD AUTO DETECTION        |
| PNP/PCI CONFIGURATION      | SAVE & EXIT SETUP             |
| <b>DOAD SETUD DEPAULTS</b> | EXIT WITHOUT SAVING           |
| Esc : Quit                 | t i - - - : Select Item       |
| P10 : Savo & Enit Setup    | (Shift)F2 : Change Color      |

Figure-1 Main Menu

**Note: The System Monitor SETUP item will not be displayed if there is no hardware monitor chip on the motherboard.**

## **Load Setup Defaults**

The Setup Defaults are common and efficient. It is recommended that users load the setup defaults first, then modify the needed configuration settings.

## **Standard CMOS Setup**

The basic CMOS settings included in "Standard CMOS Setup" are Date, Time, Hard Disk Drive Types, Floppy Disk Drive Types and Video etc. Use the arrow keys to highlight the item, then use the <PgUp> or <PgDn> keys to select the value preferred in each item.

|                                                                     | ROM PCI/ISA BIOS (ZA69KQ1E)<br>STANDARD CMOS SETUP<br>AWARD SOFTWARE, INC. |                    |              |                   |                            |                                          |
|---------------------------------------------------------------------|----------------------------------------------------------------------------|--------------------|--------------|-------------------|----------------------------|------------------------------------------|
| Dato (sm:dd:yy) : Fri, Sop 4 1998<br>Time (hh:nn:ss) : 12 : 28 : 32 |                                                                            |                    |              |                   |                            |                                          |
| HARD DISKS TYPE                                                     |                                                                            |                    |              |                   |                            | SIZE CYLS HEAD PRECOMP LANDZ SECTOR MODE |
|                                                                     |                                                                            |                    |              |                   | $\alpha$<br>$\overline{0}$ | $0$ - $   -$                             |
| Primary Master : None<br>Primary Slave : None                       | n.<br>$\mathbf{0}$                                                         | n.<br>$\mathbf{0}$ | $\mathbf{0}$ | <b>COLLECTION</b> | 0<1                        | $\mathbf{0}$<br>$0 -$                    |
| Secondary Master : None                                             | D.                                                                         | $\bullet$          | $\bullet$    |                   | 0<1                        | $\mathbf{0}$<br>$0 - - - - - -$          |
| Secondary Slave : None                                              | n                                                                          | ñ                  | o            |                   | m<br>n                     | <b>D</b> <i><i>manage</i></i>            |
| Drive A : None                                                      |                                                                            |                    |              |                   |                            |                                          |
| Drive B : None                                                      |                                                                            |                    |              |                   | Base Memory:               | $-0.08$                                  |
| Video : EGA/VGA                                                     |                                                                            |                    |              |                   |                            | Extended Memory: DK                      |
| Halt On : All Regors                                                |                                                                            |                    |              |                   | Other Memory:              | 512K                                     |
|                                                                     |                                                                            |                    |              |                   | Total Manory:              | 512X                                     |

Figure-2 Standard CMOS Setup Menu

## **Hard Disk**

## **Primary Master/Primary Slave/Secondary Master/Secondary Slave**

These categories identify the HDD types of 2 IDE channels installed in the computer system. There are three choices provided for the Enhanced IDE BIOS: None, Auto and User. "None" means no HDD is installed or set; "Auto" means the system can auto-detect the hard disk when booting up; by choosing "user", the related information should be entered regarding the following items. Enter the information directly from the keyboard and press < Enter>:

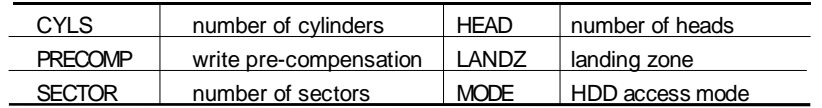

## **Video**

Set this field to the type of video display card installed in your system.

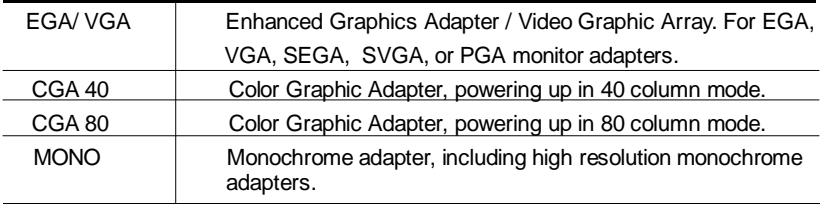

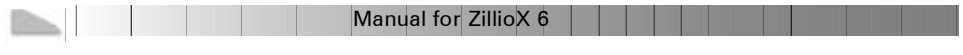

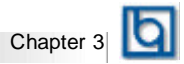

## **Halt On**

This category determines whether or not the computer will stop if an error is detected during powering up.

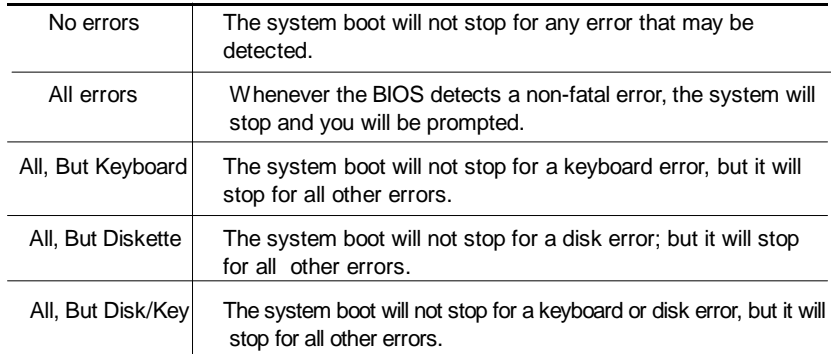

## **Memory**

This is a Display-Only category determined by POST (Power On SelfTest) of the BIOS.

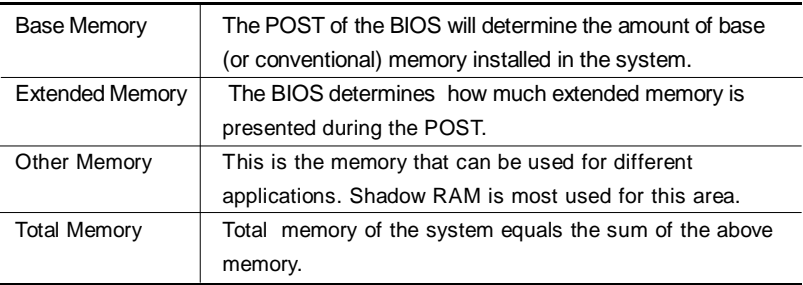

Manual for ZillioX 6

19

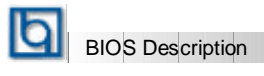

## **BIOS Features Setup**

| ROM PCI/ISA BIOS (ZA69KOIE)<br>BIOS FEATURES SETUP<br>AWARD SOFTHARE, INC.                                                                                                    |                                                                                                    |                                                                                                    |  |
|----------------------------------------------------------------------------------------------------|----------------------------------------------------------------------------------------------------|----------------------------------------------------------------------------------------------------|--|
| ChipAwayVirus On Guard<br>CPU L1 Cache<br>CPU L2 Cache<br>Ouick Dower On Self Test<br>Boot From LAN First<br>Boot Sequence<br>Swap Floppy Drive<br>Boot Up Floppy Seek<br>Soot Up NumLock Status<br>Gate A20 Option<br>Typematic Rate Setting<br>Typematic Rate (Chars/Sec) : 6<br>Typematic Delay (Msec)<br><b>Bassword</b> setting<br>PCI/VGA Palette Snoop - : Disabled | : Enabled<br>: Enabled<br>: Enabled<br>: Enabled<br>: Emabled<br>: Disabled<br>: C.A. SCST<br>: Disabled<br>: Enabled<br>$1 - 3n$<br>! Fast<br>: Disabled<br>$-250$<br>: Betup | : Enabled<br>Video BIOS Shadow<br>: Disabled<br>C8000-CBFFF<br>Shadow.<br>Disabled<br>CC000-CFFFF<br>Shadow<br>(gr)<br>: Disabled<br>D0000-D3FFF Shadow<br>D4000-D7FFF Shadow<br>: Disabled<br>: Disabled<br>D8000-DBFFF Shadow<br>: Disabled<br>DC000-DPPFF Shadow<br>Enabled<br>Show Bootup Logo<br>8.7<br>ESC : Quit<br>+1-m : Select Item |  |
| OS Select For DRAM > 64MB<br>HDD S.M.A.R.T. capability<br>Researt No FDD For WIN 95                                                                                                    | : Non-082<br>: Disabled<br>$:$ No.                                                                                                    | F1<br>: Help a<br>PU/PD/+/- : Modify<br>: Old Values (Shift)F2 : Color<br>F5<br>P7<br>: Load Setup Defaults                                                                                                    |  |

Figure-3 BIOS Features Setup Menu

The following indicates the options of each item and describes their meaning.

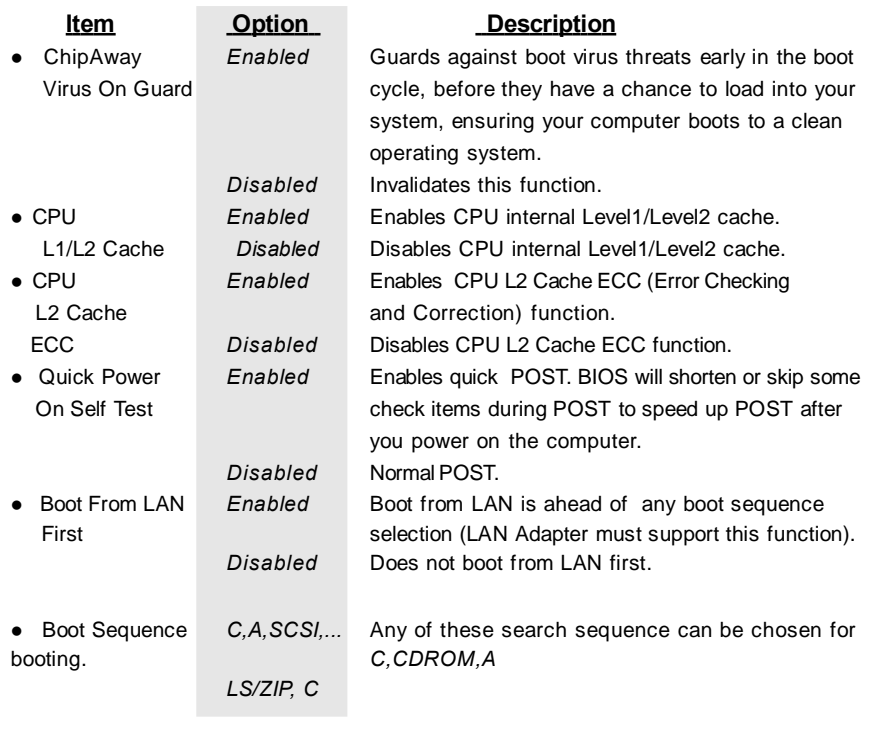

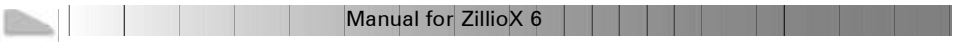

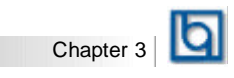

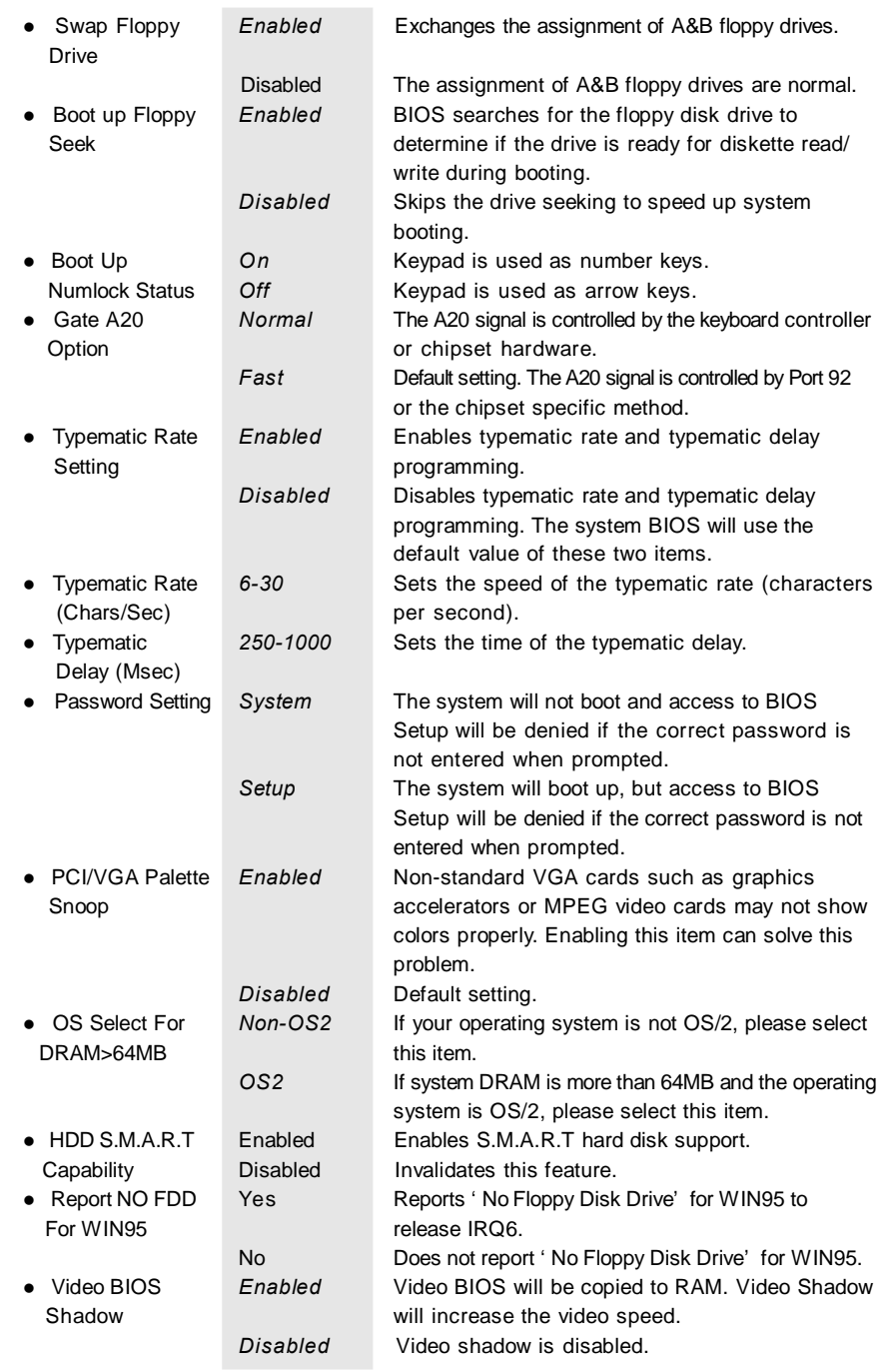

Manual for ZillioX 6

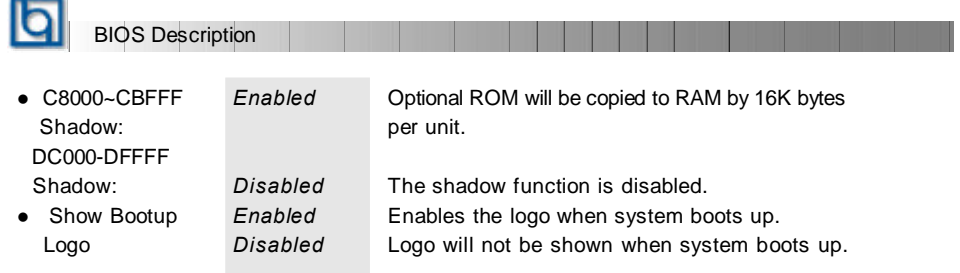

## **Chipset Features Setup**

| Auto Configuration 1 Bmabled                                                                                                    |                                                                    |                                                                                 |
|----------------------------------------------------------------------------------------------------|--------------------------------------------------------------------|---------------------------------------------------------------------------------|
| BDO DRAM Speed Selection : 60ns<br>SDO CASN# MA Wait State : 1<br>BDO RASH# Wait State : 1<br>SDRAM CAS latency Time : 3<br>SDRAM Precharge Control : Disabled<br>Video BIOE-Cacheable : Disabled<br>Video-RAM-Cacheable : Disabled<br>8 Bit I/O Recovery Time : 1<br>16 Bit I/O Recovery Time : 1<br>Memory Hole At 15M-16M : Disabled<br>AGP Aperture Size (MB) : 64<br>Clock Spread Spectrum : Disabled |                                                                    |                                                                                 |
| Close Empty DIMM/PCI Cik : Bnabled                                                                                                    | ESC : Quit<br>Fl : Help<br>E <sub>2</sub><br>: Load Setup Defaults | +1++ : Select Item<br>$PU/PD/+/-$ : Modify<br>F5 : Old Values (Shift)F2 : Color |

Figure-4 Chipset Features Setup Menu

The following indicates the options of each item and describes their meaning.

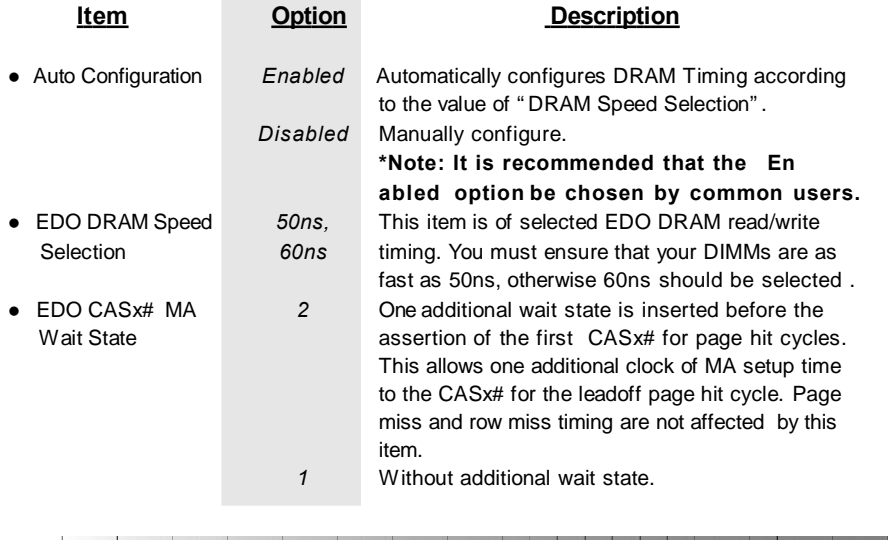

# Chapter 3

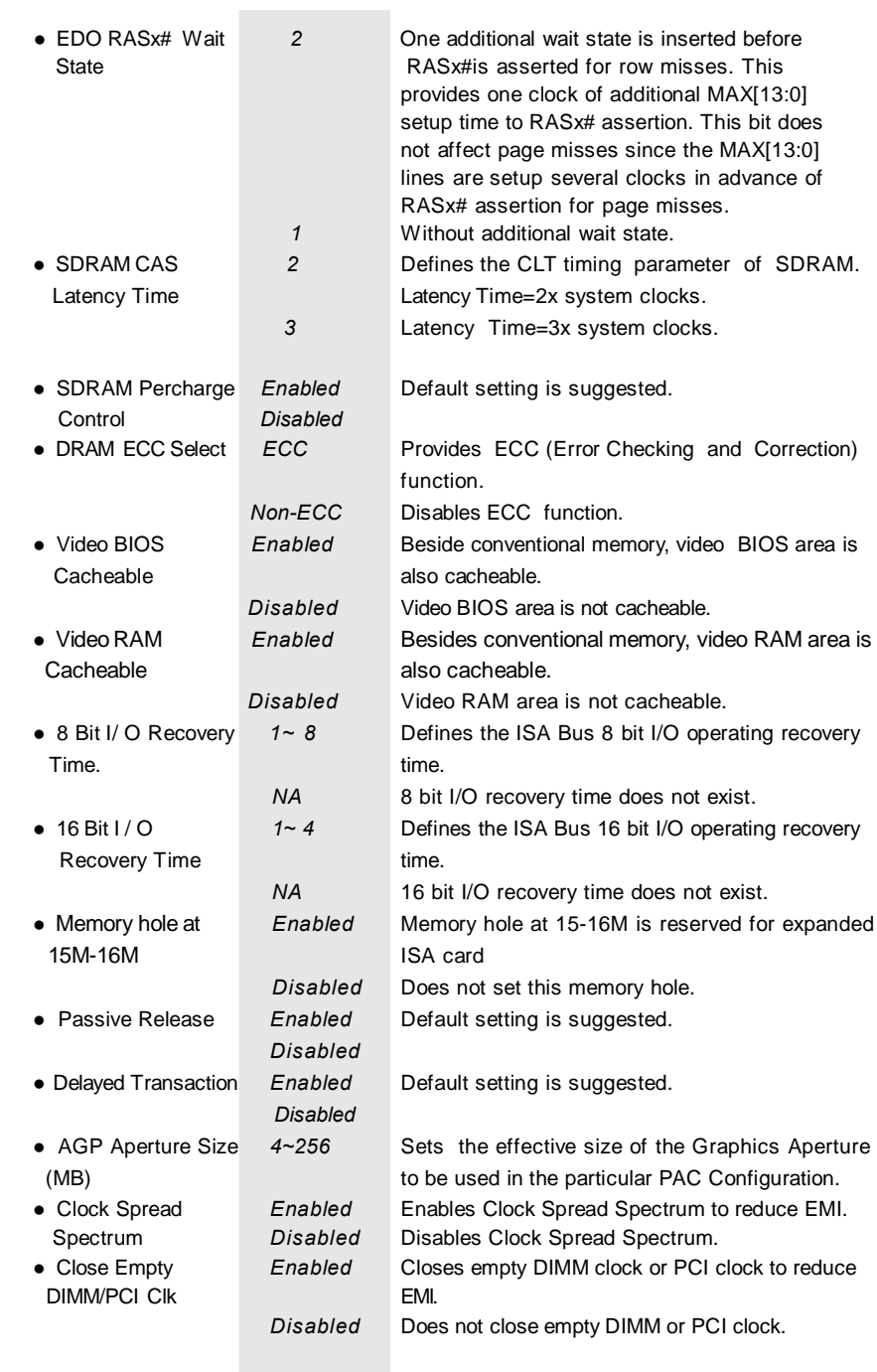

Manual for ZillioX 6

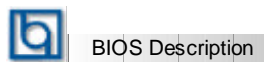

## **Power Management Setup**

| ROM PCI/ISA BIOS (ZA69KQ1E)<br>POWER HANAGEMENT SETUP<br>AWARD SOFTWARE, INC.                                                                                                    |                                                           |                                                                                                    |
|----------------------------------------------------------------------------------------------------|-----------------------------------------------------------|----------------------------------------------------------------------------------------------------|
| ACPI runction<br><b>Dower Management</b><br>PM Control by APM<br>Video Off Method<br>Video Off After : Standby<br>MODEM Use IRO : NA<br>Doze Mode - - - - Disable<br>Standby Mode : Disable<br>Suspend Mode : Disable<br>HDD Power Down . Disable<br>HDD Down When Suspend: Enabled<br>Throttle Duty Cycle : 50.0%<br>VGA Active Monitor : Disabled<br>Soft-Off by PWR-BTTN : Instant-Off | : Disabled<br>: Min Saving.<br>: Yes.<br>: V/H SYNC+Blank | IRO 8 Break Suspend : Disabled<br>** Reload Global Tiner Events **<br>IRO[3-7,9-15],NMI<br>: Disabled<br>Primary IDE 0<br>: Disabled<br>Primary IDE 1 : Disabled<br>Secondary IDE 0<br>: Disabled<br>Becondary IDB 1 1 Disabled<br>Floppy Disk : Disabled<br>Serial Port : Enabled<br>Parallel Port<br>: Disabled |
| CPUFAN Off In Suspend: Enabled<br>Resume by Ring - : Disabled<br>Resume by Alarm<br>Wake Up On LAN                                                                                                    | : Disabled<br>: Disabled                                  | ESC : Quit<br>time : Select Item<br>$PI$ : $HeIp$<br>$PU/PD/*/-$ : Modify<br>#5 : old Values (Shift) #2 : Color<br>$P$ 7.<br>: Load Setup Defaults                                                                                                    |

Figure-5 Power Management Setup Menu

The following indicates the options of each item and describes their meaning.

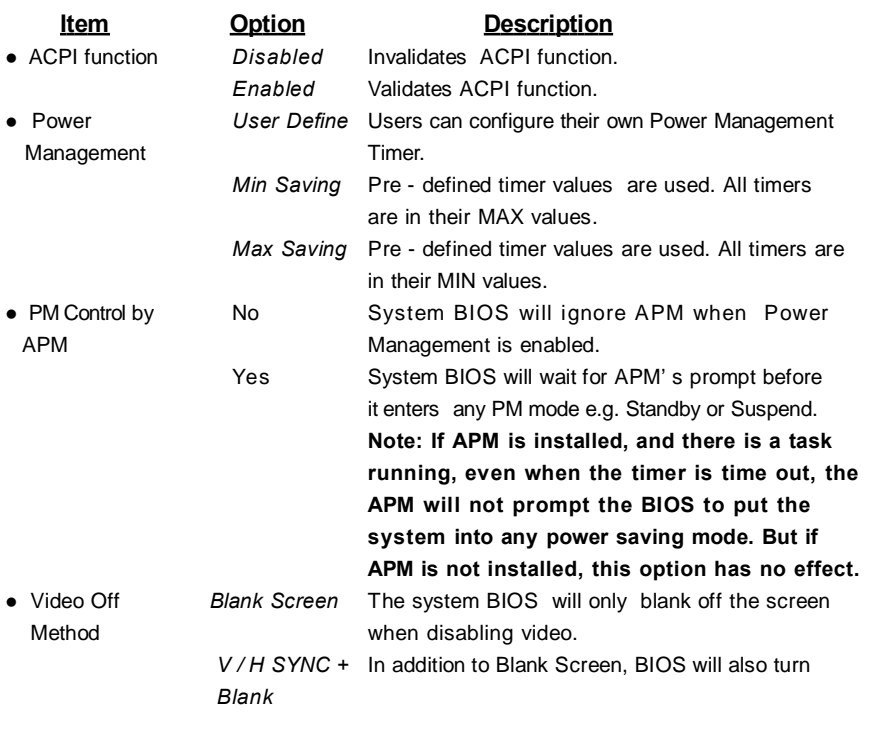

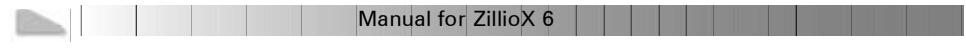

Chapter 3

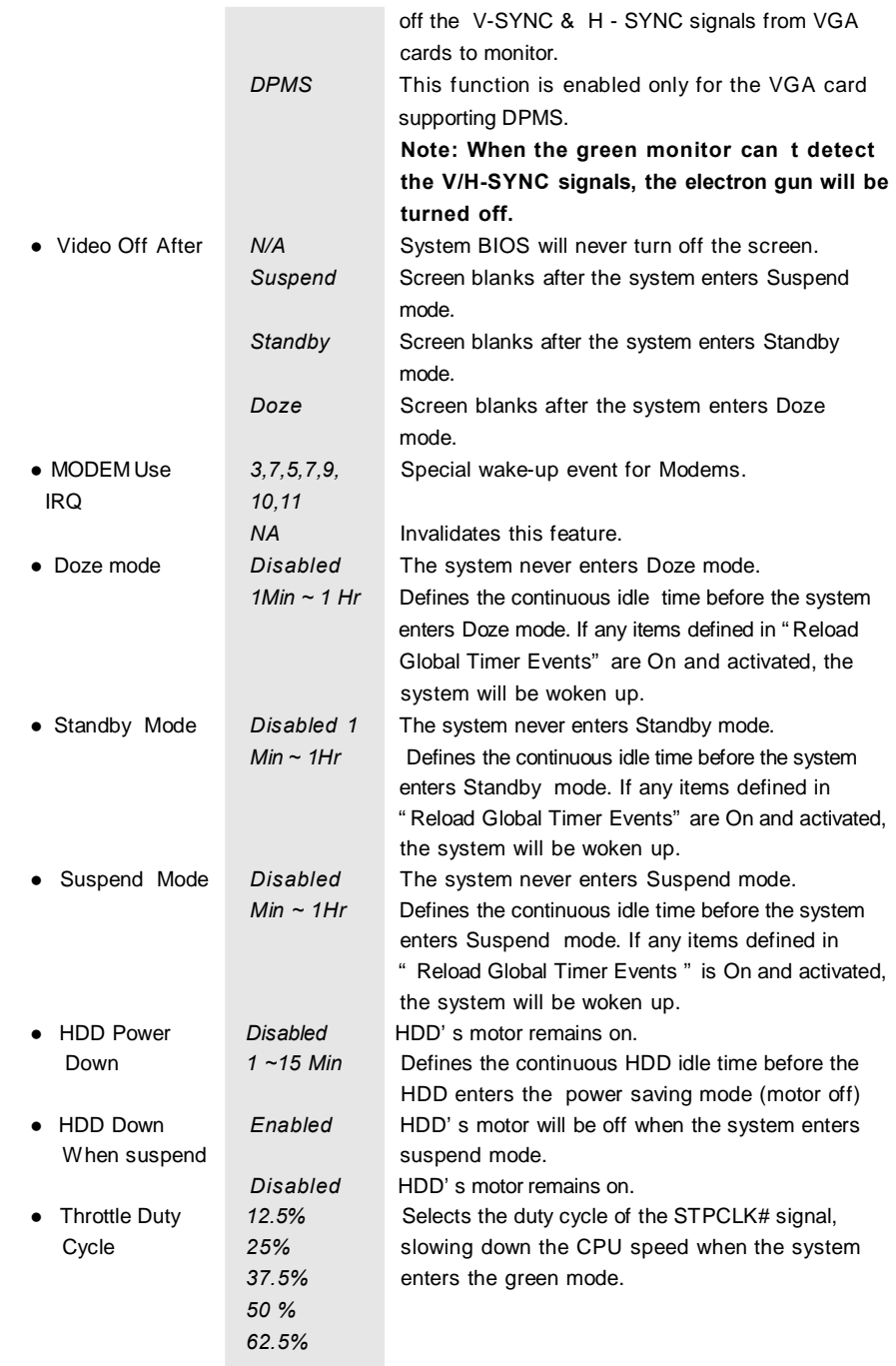

**Contract Contract** 

**The Co** 

## **BIOS Description** *75%* l VGA Active *Enabled* VGA active reloads global timer. Monitor **Disabled** VGA active has no influence to global timer. • Soft-Off by *Instant-Off* The system will power off immediately once PWR-BTTN the " Power" button is pressed. *Delay 4 Secs* The system will not power off until the "Power" button is pressed continuously for more than 4 seconds. • CPUFAN Off *Enabled* CPU FAN will be automatically turned off when In Suspend the system enters suspend mode. *Disabled* CPU FAN remains on when the system enters suspend mode. • Resume by **Enabled** Allows the system to be powered on when a Ring Ring **Indicator signal comes up to UART1 or UART2** from external modem or comes up to WOM# from an internal modem card. *Disabled* Does not allow Ring Power-On. • Resume by *Enabled* RTC alarm can be used to generate a wake event Alarm to power up the system which is in power-off Alarm status. You can set any time or any date to power up the system. *Disabled* RTC has no alarm function. • Wake Up On LAN *Enabled* Allows the system to be powered on when a remote wake-up signal comes up to the WOL header from LAN adapter . *Disabled* Does not allow wake-up on LAN. l IRQ 8 Break *Enabled* Generates a clock event. Suspend *Disabled* Does not generate a clock event. l IRQ [3-7, 9-15], *Enabled* Reload global timer. NMI *Disabled* Does not influence the global timer. …… Parallel Port

26

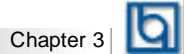

## **PNP/PCI Configuration Setup**

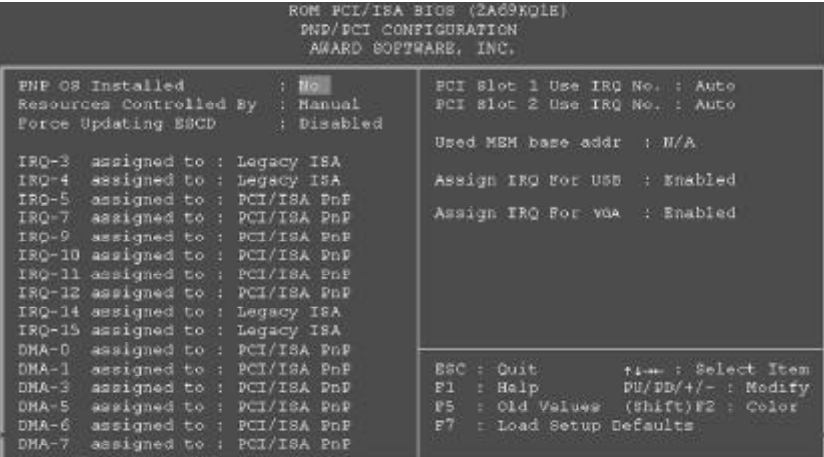

Figure-6 PNP/PCI Configuration Setup Menu

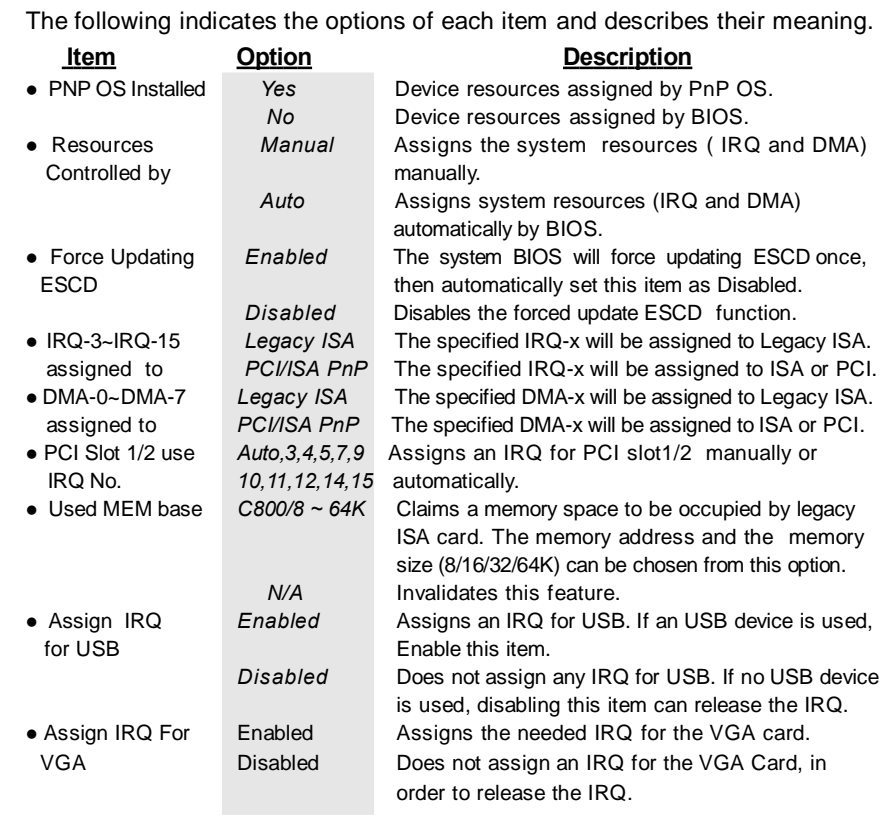

**BIOS Description** 

## **Integrated Peripherals**

| AWARD SOFTWARE, INC.                                                                                                    | ROM PCI/ISA BIOS (2A69KO1E)<br>INTEGRATED DERIDHERALS                                                                                   |
|----------------------------------------------------------------------------------------------------|----------------------------------------------------------------------------------------------------|
| IDE HDD Block Mode - Enabled<br>IDE Primary Master PIO : Auto<br>IDE Primary Slave PIO : Auto<br>IDE Secondary Master PIO : Auto<br>IDE Secondary Slave PIO : Auto                                                                                                    | : 3F8/1R04<br>Onboard Serial Port 1<br>Onboard Serial Port 2<br>$-2F8/IR03$<br>Serial Port 2 Mode<br><sup>2</sup> Normal                |
| IDE Primary Master UDMA : Auto<br>IDE Primary Slave UDMA : Auto<br>IDE Secondary Master UDMA: Auto<br>IDE Secondary Slave UDMA: Auto<br>On-Chip Primary PCI IDE: Enabled<br>On-Chip Secondary PCI IDE: Enabled<br>USB Keyboard Support : Dimabled<br>Init Display First : PCI Slot<br><b>POWER ON Function : BUTTON ONLY</b> | Onboard Parallel Fort<br>$-378/IR07$<br>Farallel Port Mode<br>$T$ SPP<br>DWRON After DWR-Fail : Off                                     |
| Onboard FDC Controller : Enabled                                                                                                    | ESC : Quit<br>time : Select Item<br>: Help PU/PD/+/- : Modify<br>F1<br>P5 : Old Values (Shift)F2 : Color<br>E7<br>: Load Setup Defaults |

Figure-7 Integrated Peripherals Menu

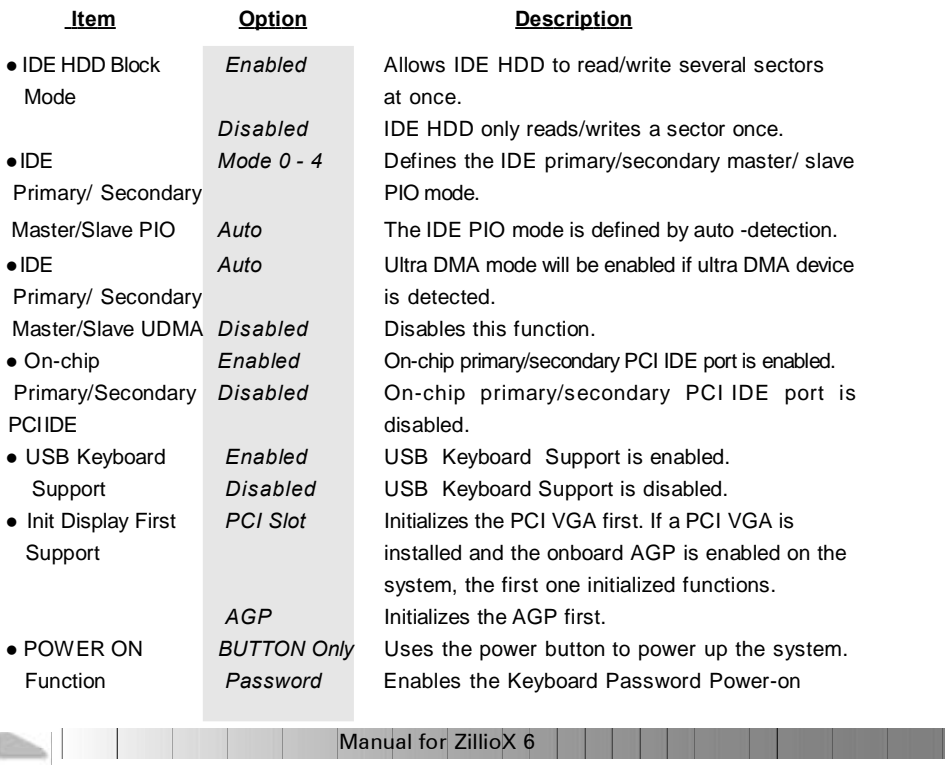

The following indicates the options of each item and describes their meaning.

Chapter 3

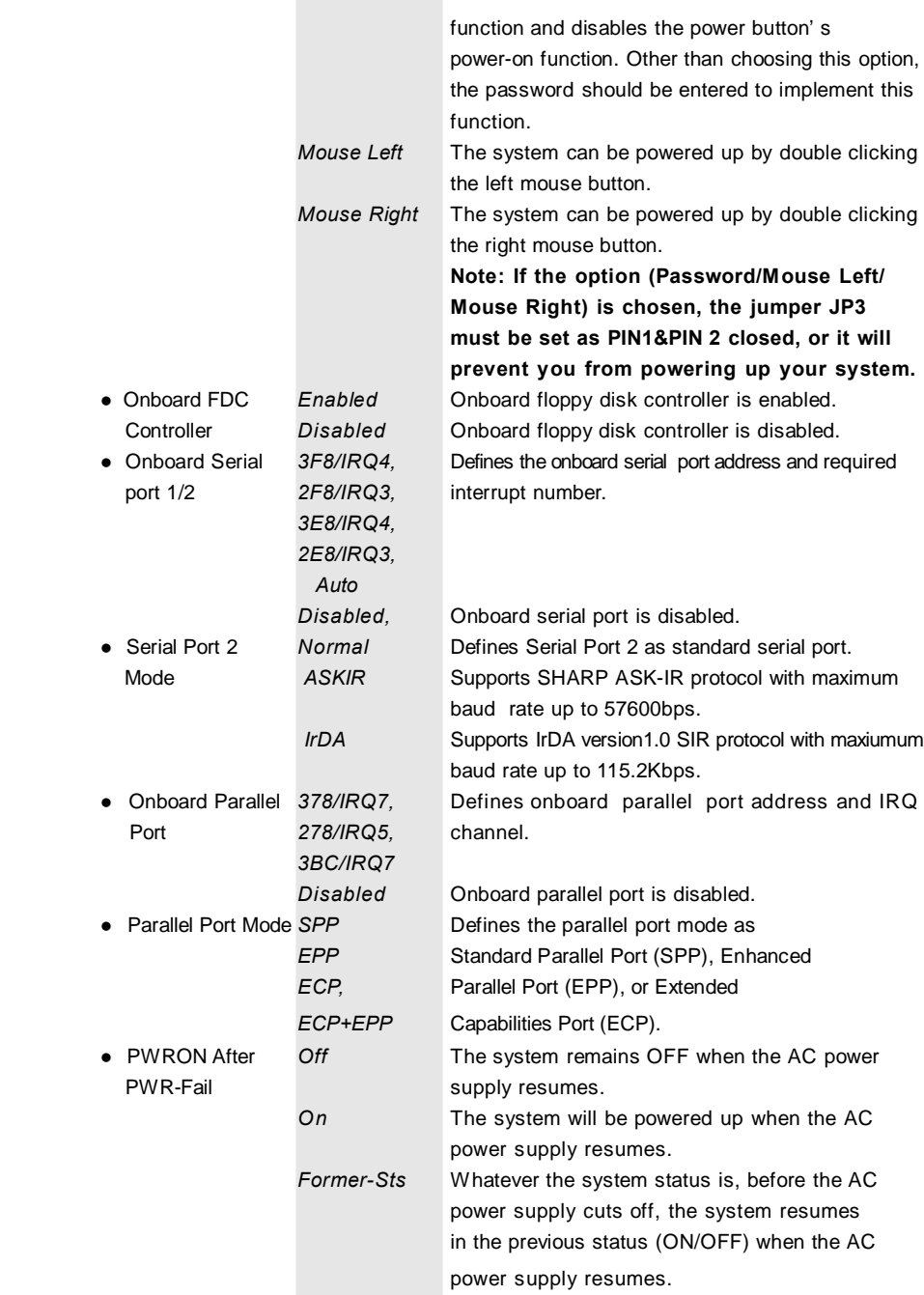

BIOS Description

**System Monitor**

| ROM DCI/ISA BIOS (ZA69KQ1E)<br>System Honitor SETUP<br>AWARD SOFTHARE, INC.                                                                                                    |                                                                                                    |  |
|----------------------------------------------------------------------------------------------------|----------------------------------------------------------------------------------------------------|--|
| $\pm 30^{\circ}$ C/R6 $^{\circ}$ E<br>Current System Temp.<br>$\div$ 39°C/102°F<br>Current CDU Temperature<br>$+4320$ RPM<br>Current CPUFAN Speed<br>Current ESPAN Speed<br>$: 2150$ RPM<br>Current CHSPAN Speed<br>: 2010 RPM<br>VCCVID (CBU) Voltage :<br>1.98V<br>VTT(+1,5V) Voltage :<br>1.37V<br>Voltage : $3.32$ V<br>$+3.3V$<br>+5V Voltage : 4,83 V<br>+12V Voltage :<br>11.79 V<br>$-12V$ Voltage :- 13.50 V<br>$-5V$<br>Voltage $:= 5.85$ V | ESC : Quit<br>time : Select Item<br>$E1$ : Help $DU/PD/I-$ : Modify<br>F5 : Old Values (Shift)F2 : Color<br>P7 -<br>: Load Setup Defaults |  |

Figure-8 System Monitor Menu

The following describes the meaning of each item.

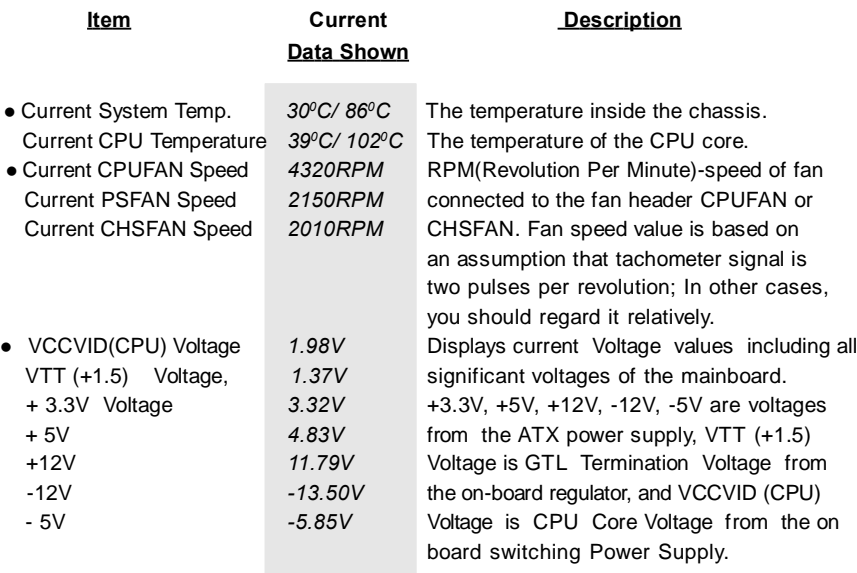

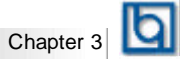

## **Password Setting**

When this function is selected, the following message appears at the center of the screen to assist you in creating a password.

### *ENTER PASSWORD*

Type the password, up to eight characters, and press <Enter>. The password typed now will clear any previously entered password from CMOS memory. You will be asked to confirm the password. Type the password again and press <Enter>. You may also press <Esc> to abort the selection.

To disable password, just press <Enter> when you are prompted to enter password. A message will confirm the password being disabled. Once the password is disabled, the system will boot and you can enter CMOS Setup freely.

#### *PASSWORD DISABLED*

If you have selected 'System' in 'Password Setting' of 'BIOS Features Setup' menu, you will be prompted for the password every time the system reboots or any time you enter CMOS Setup.

If you have selected ' Setup' at ' Password Setting' from ' BIOS Features Setup' menu, you will be prompted for the password only when you enter CMOS Setup.

lal BIOS Description

## **IDE HDD Auto Detection**

The Enhanced IDE features are included in all Award BIOS. Below is a brief description of these features.

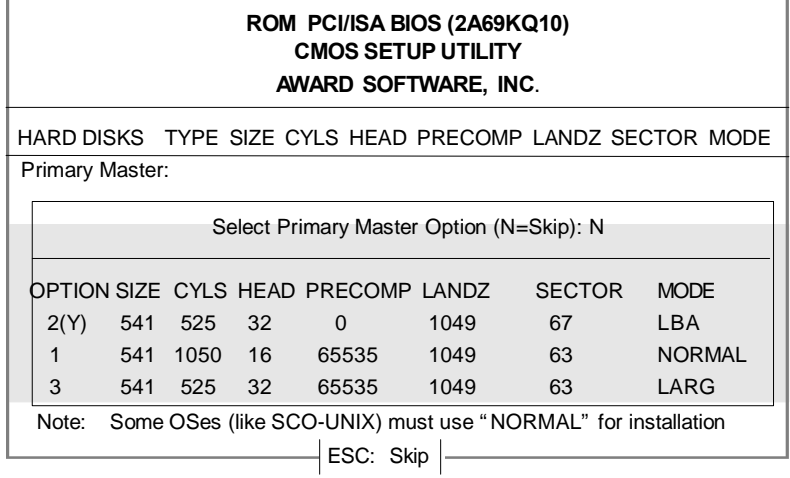

Figure-9 IDE HDD Auto Detection Menu

## **1. Setup Changes**

## **With auto-detection**

- BIOS setup will display all possible modes supported by the HDD including NORMAL, LBA and LARGE.
- If HDD does not support LBA modes, no ' LBA' option will be shown.
- If number of physical cylinder is less than or equal to 1024,' LARGE' option may not be shown.
- Users can select their appropriate mode .

#### **With Standard CMOS Setup**

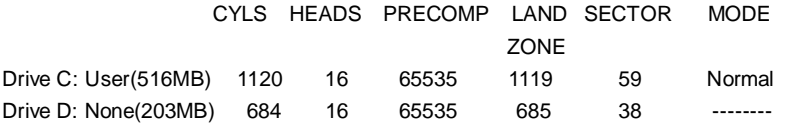

When HDD type is in ' user' type, the ' MODE' option will be available for users to select their own HDD mode.

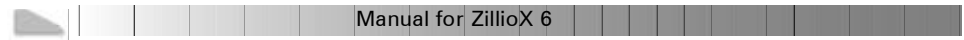

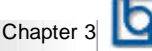

## 2. **HDD Modes**

The Award BIOS supports 3 HDD modes: NORMAL, LBA and LARGE.

## **NORMAL**

Generic access mode in which neither the BIOS nor the IDE controller will make any transformation during accessing. The maximum number of cylinders, heads and sectors for NORMAL mode are 1024,16 and 63.

If the user sets his HDD to NORMAL mode, the maximum accessible HDD size will be 528 megabytes even though its physical size may be greater than that.

#### **LBA (Logical Block Addressing) mode**

A new HDD accessing method to overcome the 528 Megabyte bottleneck. The number of cylinders, heads and sectors shown in setup may not be the number physically contained in the HDD.

During HDD accessing, the IDE controller will transform the logical address described by sector, head and cylinder number into its own physical address inside the HDD. The maximum HDD size supported by LBA mode is 8.4 Gigabytes.

## **LARGE mode**

Some IDE HDDs contain more than 1024 cylinder without LBA support (in some cases, users do not want LBA). The Award BIOS provides another alternative to support these kinds of HDD.

BIOS tricks DOS (or other OS) into recognizing the number of cylinders is less than 1024 by dividing it by 2. At the same time, the number of heads is multiplied by 2. A reverse transformation process will be made inside INT13h in order to access the right HDD address.

If using Auto detect, the BIOS will automatically detect the IDE hard disk mode and set it as one of the three modes.

## 3. **Remark**

To support LBA or LARGE mode of HDDs, there must be some softwares involved which are located in Award HDD Service Routine(INT13h).It may fail to access a HDD with LBA (LARGE) mode selected if you are running under an Operating System which replaces the whole INT 13h.

## **Boot with BIOS defaults**

If you have made all the changes to CMOS values and the system can not boot with the CMOS values selected in setup, clear CMOS after power-down, then power on again. System will boot with BIOS default settings.

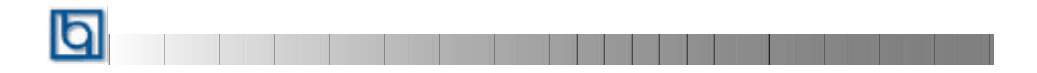

-- This page is intentionally left blank --

![](_page_38_Picture_33.jpeg)

![](_page_39_Picture_0.jpeg)

## **Chapter 4 Chapter 4 ATI Rage IIC/Pro AGP Graphics Description ATI Rage IIC/Pro AGP Graphics Description**

The onboard AGP VGA is based on ATI Rage IIC/Pro Graphics Accelerator which brings excellent 2D graphics acceleration, high 3D performance and superior video quality for business and multimedia applications.

## **Features :**

- AGP Bus, AGP V1.0 compliant.
- ATI Rage IIC/Pro 2D/3D/ Video acceleration chip.
- 2MB/4MB SGRAM on board and a SO-DIMM socket for extension use (manufacturing option).
- Excellent 2D Graphics for business applications.
- 3D performance unmatched in its class.
- High quality full screen and full speed video playback. Supports multi-stream video for video conference.
- Integrated 200 MHz internal DAC, supports resolutions up to 1600x1200 at 76 Hz, true color operation up to 1280x1024 at 85 Hz(depend on video memory size).
- VGA Fully compatible, DPMS for power management support.
- DDC2B for monitoring plug and play support.
- Drivers for major operation systems and APIs including Windows 95/98, Windows NT /4.0, DirectX 5.0, etc.
- Drivers meet Microsoft rigorous WHQL criteria.
- Driver Auto-installation for Windows 95/98/NT.
- Popular games supported.

## **System Requirements:**

Please refer to Chapter2 for information on connecting the VGA monitor on page 10, and how to disable/enable the onboard VGA on page 7. The system requirements are as stated below:

**Monitor:** Standard VGA monitor. For receiving all benefits from the graphics card, a high resolution multi-frequency monitor is needed. **Operating:** Windows 95; Windows 98, Windows NT 4.0 etc. **System**

**ATI Rage IIC/Pro AGP Graphics Description** 

## **Installation of ATI Rage IIC Display Drivers for Windows 95/98/NT**

### **Before you begin**

*Note: If your onboard VGA is based on ATI Rage Pro, from the QDI motherboard utility CD, manually direct the path to DevDrv\VGA\Rage Pro for installation.*

For all AGP features benefits, use Windows 95 OSR2.1 or the later version. To install Windows 95 OSR2.1, first install OSR2.0 then upgrade to OSR2.1 by installing USB supplement which is provided by Microsoft. You can contact the distributor of Windows 95 OSR2 for USB supplement. If your OS is Windows NT 4.0, Service Pack 3 should be installed before the actual installation of the AGP driver.

#### **1. Installing Standard VGA Driver**

It is recommended that you first install Windows 95/98/NT with this motherboard. After the installation of Windows 95/98/NT, the default standard VGA driver should have been installed.

If Windows 95(OSR2) has been installed previously on another system, when you first start up Windows 95 with this motherboard, the **Update Device Driver Wizard** window appears, click **next** (Do not click **Cancel**, or your system will hang!). Then click **finish** to install the standard VGA driver, direct the installation path to your \windows\system directory if Windows 95 CD is requested. Follow the prompt, it is not necessary to restart Windows 95, then proceed to step 2. Under Windows 98/NT, this incident will not occur.

![](_page_40_Picture_498.jpeg)

![](_page_41_Picture_0.jpeg)

## **2. Installing the ATI Rage IIC display driver**

п

Insert the QDI Motherboard Utility CD into the CD-ROM drive, run Auto.exe in the CD directory\DevDrv\VGA\Rage2C, a dialog box pops up as shown below:

![](_page_41_Picture_161.jpeg)

Select ' **Install Display Driver ,** the ATI Rage IIC driver will be automatically installed. When completed, a message box pops up, prompting you to restart the computer. Press OK to restart the computer.

![](_page_41_Picture_162.jpeg)

![](_page_41_Picture_163.jpeg)

## ATI Rage IIC/Pro AGP Graphics Description

### **3. Installing DirectX**

lo

Under Windows 95, run auto.exe in the CD-ROM directory \DevDrv\VGA\Rage2C and select '**Install DirectX** from the dialog box, then follow the prompts to install DirectX.

![](_page_42_Picture_3.jpeg)

**Note***: If you try to install DirectX under Windows 98 or NT, a message box will popup, informing you that it is unnecessary to install them in these two operation systems. Please take note that the DirectX can only be auto-installed in Windows English, Simplified and Tradition Chinese versions. For the other language versions, please direct the path to \DevDrv\VGA\Rage2C and install the correspondent language version manually. You can read the Readme file in this path to receive the name of corresponding installation program.*

## **Configuring Windows 95 Driver**

To receive optimum visual display and performance, configure your Windows 95 driver once it is installed.

Click the right mouse button while the mouse is pointing at an empty area of Windows 95 desktop and select **Properties** from **Display Properties** Window, you can adjust screen resolution, color depth, monitor setting, refresh rate etc.

Refer to the sections below for a complete description of what options are available for each configuration tab. After making your changes, follow the on-screen prompts to complete the configuration.

![](_page_42_Figure_9.jpeg)

![](_page_43_Picture_0.jpeg)

If you want to change the screen resolution or color depth, click on the **Settings** tab at the top of the screen. The below panel will now be displayed. Change the screen resolution using the "Desktop area" slider on the right side of the window. To change the color depth of the screen use the "Color palette" selector on the left side of the window.

![](_page_43_Picture_2.jpeg)

If you are unable to choose a resolution supported by your monitor, you may need to change your monitor settings by clicking the **Advanced Properties** button and clicking the **Monitor** tab. Click **Change** button for Monitor Type. Click the Manufacturer and Model that matches your monitor. If your monitor brand is not available, choose Standard monitor and VGA model.

![](_page_43_Picture_4.jpeg)

ATI Rage IIC/Pro AGP Graphics Description

IЫ

If you want to change the refresh rate, click **Advanced Properties** button in the **Setting** panel, click the down arrow button on the Adapter active screen and click the number of refresh rate you hope to select, then click **OK** button. In general, the higher the refresh rate, the better the display quality. Be sure your monitor can support the refresh rate you choose!

![](_page_44_Picture_390.jpeg)

## **Configuring Windows NT 4.0 Driver**

To configure your Windows NT 4.0 driver once it is installed, follow the procedures listed below.

- 1. Right click on the Windows NT desktop and select **Properties**.
- 2. From the Display Properties dialog box, you can change your driver and monitor configurations. Click on the **Settings** tab located at the top of the dialog box, adjust the settings using the drop-down boxes and slider bars.
- 3. Follow the on-screen prompts for completing configuration.

**Note: The picture which appears on your screen might be different from the chart above, this is the result of the driver updating.**

400

![](_page_45_Picture_0.jpeg)

## **Chapter 5 Creative Audio Description**

On-board audio system is based on the high performance Creative ViBRA™6XV CT2511 chip that integrates 3D stereo enhancement technology. It incorporates the best features of Sound Blaster™, Sound Blaster™Pro, Microsoft Windows Sound System and MPU-401 for all multimedia applications, entertainment, educational sound and business audio.

## **Features**

### **Analog Audio**

- Analog mixing of 7 audio sources: Digital Audio (Stereo), CD Audio (Stereo), Synthesised Music (Stereo), Line Level Audio (Stereo), Microphone Level Audio (Mono) and Mono Audio (Mono).
- Individual software programmable volume controls.

### **Digital Audio**

- Variable sampling rates from 5KHz to 48KHz.
- Full-duplex record and playback.
- 8/16 bit stereo/mono digital audio playback and recording.
- FIFO' s for digital audio playback and recording for optimum Windows operations.

#### **Mixer**

• 32-level volume control mixer.

#### **Music Synthesizer and DAC**

• Creative Music synthesizer.

## **Stereo Enhancement**

- Built-in Creative Stereo Enhancement.
- Supports enhancement effect on all inputs to the mixer.
- CD audio, Line-in, Midi, Mic or Mono.

#### **PnPSupport**

- Built-in PnP interface.
- Supports direct connection to ISA bus.

## **JoystickPort**

• Built-in Analog Joystick quad timer.

![](_page_46_Picture_0.jpeg)

## **Creative Software Installation I. Installation of Windows 95 driver**

- Under Window95, insert the QDI Motherboard Utility CD into the CD-ROM drive.
- Direct the path to D:\ DevDrv\ Sound \ CT2511\ Win 95 and run setup.exe. The Creative software installation will guide you through the setup process.

![](_page_46_Picture_4.jpeg)

- Restart the computer when prompted.
- After completing the installation, the sound , video and game controllers should be listed in Device Manager from System Properties as shown below.

![](_page_46_Picture_7.jpeg)

![](_page_46_Picture_209.jpeg)

![](_page_47_Picture_0.jpeg)

## **II . Installing Driver in DOS/ Windows 3.1X**

Before installing the audio card' s software from the CD-ROM, a CD-ROM drive must be installed and working properly in your system . If you have not yet installed a CD-ROM drive and associated drivers, refer to your CD-ROM drive' s documentation for instructions. Use the diskette provided with the CD-ROM to install the drivers needed by your CD-ROM drive. To install the audio card' s software from the CD-ROM:

- 1. Start your system.
- 2. Insert the QDI Motherboard Utility CD into your CD-ROM drive.
- 3. At the DOS prompt, change to the drive containing your CD-ROM. For example, type D:
- 4. Change to the directory D:\DevDrv\ Sound\ CT2511\ Win31.
- 5. Type **INSTALL** then press <Enter>.

6. Follow the instructions presented on the screen to complete the installation.

**Note: The installation will not work if installed from the Windows DOS prompt.**

## **III. Installation of Windows NT 4.0 Driver**

Installing Audio Drivers in Windows NT4.0

1.Installing PNPISA.INF

- In Windows NT4.0, insert the Windows NT 4.0 CD-ROM into the CD-ROM drive.
- Locate the file PNPISA.INF in the CD directory \DRVLIB\PNPISA\X86.
- If this file can not be located, click Options on the View menu of Windows NT Explorer, select the "Show All Files" option and clear the "Hide Extensions For Known File Types" check box, then click the OK button.
- The file PNPISA.INF will be displayed. Right-click on this file and select Install.
- Restart your computer when prompted.

2. Installing Creative Audio Drivers

- When the system restarts, the New Hardware Found message boxes for the various devices will appear.
- If you have previously installed Windows NT 4.0 Service Pack 3, the system might prompt for the Service Pack 3 CD to install sound driver, click the cancel button.
- However if Windows NT 4.0 service park 3 is not installed, When prompted for the driver, click the Cancel button.
- Insert the QDI Motherboard Utility CD into the CD-ROM drive.
- Run UPDPNPNT.EXE in the directory \DevDrv\Sound\CT2511\Winnt40.
- Click the OK button If the Sound Blaster 16 Configuration box appears with no conflicts.
- If you are prompted for the Windows NT CD-ROM to install the Joystick port enabler, insert the Windows NT4.0 CD-ROM into the drive, direct the path to \DRVLIB\AUDIO\SBPNP\i386 and click the OK button.
- Restart the computer when prompted.

Please refer to the readme file in the directory

D:\ DevDrv \ Sound\ CT2511\ Winnt 40 for detailed information on installing Windows NT 4.0 driver.

Creative Audio Description

## **IV. Enabling/ Disabling the Creative 3D Stereo Enhancement Effect**

The Creative 3D Stereo Enhancement effect allows you to eliminate speaker crosstalk when two speakers are placed close together. The results are sounds with increased depth and breadth, thereby giving you enhanced mono and stereo output from the speakers. The Creative 3D Stereo Enhancement effect can be enabled or disabled in DOS and Windows95.

## **In DOS**

ial

To enable or disable the effect in DOS:

- 1. At the DOS prompt, change to the directory containing your audio card' s software.
- 2. Type CT3DSE ON to enable the effect or CT3DSE OFF to disable the effect.

#### **In Windows 95**

- To enable or disable the effect in Windows 95:
- 1. Click Start button in the task bar.
- 2. Select Settings then Control Panel. The Control Panel group box appears.
- 3. Double-click the System icon. The System Properties dialog box appears.
- 4. Click the Device Manager tab. A list of devices found on your system appears.
- 5. Double-click Sound, video and game controllers. The audio card' s name appears.
- 6. Select your audio card and choose Properties. The audio card' s properties dialog box appears.
- 7. Click the Settings tab. The dialog box as shown below appears.

![](_page_48_Picture_16.jpeg)

- 8. Click on the Enable/ Disable check box to enable/ disable the Creative 3D Stereo Enhancement effect.
- 9. Choose OK.
- Manual for ZillioX 6 44

![](_page_49_Picture_0.jpeg)

## **V. Software Wavetable Synthesis Function**

Wavetable Synthesizer uses digital samples of actual musical instruments to create the waveforms produced by those instruments. Software wavetable synthesis uses the power of the CPU to fetch and manipulate this data. While this does require the use of some processing power, it means that no additional hardware is required to obtain higherquality sound other than what would normally be expected from a PC.

## **Installation Instructions(in Windows95)**

- Under Windows 95, insert the QDI Motherboard Utility CD into the CD-ROM drive.
- Direct the path to D:\ DevDrv\ Sound \ CT2511\ Wavesynt and run setup.exe. The Creative software installation will guide you through the setup process.
- Restart Windows when prompted.

## **Select the WaveSynth MIDI as your default MIDI device**

- Double click the Multimedia icon in Control Panel.
- Select the MIDI tab.
- In the single instrument window, highlight "WaveSynth MIDI" from the device list.

![](_page_49_Picture_11.jpeg)

• Click < Apply >, then press < OK>.

![](_page_50_Picture_0.jpeg)

-- This page is intentionally left blank --

![](_page_50_Picture_33.jpeg)

![](_page_51_Picture_0.jpeg)

# **Appendix A.**

## **QDI Motherboard Utility CD-ROM**

A QDI Motherboard Utility CD-ROM is supplied with each motherboard. The contents used for this motherboard are:

1. Chipset Dispatches:

Intel Chipset Drivers included in the directory \ChipDrv\Intel can be used for this motherboard.

**a.** Intel PIIX4 Driver, included in directory \ChipDrv\Intel\PIIX4 This driver is for Windows 95/OSR2 which supports the latest Intel PCI devices such as the PCI IDE hard disk controller, PCI USB device etc. It can also remove the yellow question mark in the Device Manage of Windows 95 after installation. Run \ChipDrv\Intel\PIIX4\Setup.exe for installation.

**b.** Intel Bus Master Driver, included in directory \ChipDrv\Intel\BMIDE It' s Intel Bus Master Driver for Windows 95, which can enhance the capability of IDE data transaction up to Ultra DMA/33MB supported by 440ZX chipset or other ultimate chipset.

Run \ChipDrv\Intel\BMIDE\Setup.exefor installation.

2. Onboard Device Drivers:

a. The ATI Rage IIC AGP drivers included in the directory \DevDrv\VGA\Rage2C are for the onboard VGA.

Run \DevDrv\VGA\Rage2C\Auto.exe for installation, referring to the installation guide in Chapter 4.

**Note: If your onboard AGP is based on ATI Rage Pro, direct the path to \DevDrv\VGA\RagePro for installation, according to your OS.**

b. The sound drivers included in the directory \DevDrv\Sound\CT2511 are for the onboard audio creative CT2511.

Find the proper driver for your OS in \DevDrv\Sound\CT2511, referring to the installation guide in Chapter 5.

3. PC-cillin Anti-Virus software:

For Windows 95/98 English version, it is located in the directory \Pccillin\Win9X. Run Setup.exe for installation.

For Windows NT English version, it is located in the directory \Pccillin\WinNT4.0. Run Setup.exe for installation. S/N is PNEF-9991-6558-5857-5535.

4. QDI ManageEasy:

Run Setup.exe from the directory \QME to install the ManageEasy. For detailed information about QDI ManageEasy, refer to the ManageEasy Manual included in the directory \Doc. Please note, hardware is a manufacturing option. Users can still use the ManageEasy application to configure the system if no monitor hardware is contained on the motherboard.

![](_page_52_Picture_0.jpeg)

- 5. QDI Motherboard Utility: FLASH.EXE CBLOGO.EXE LF.EXE Refer to the online help for information on how to use these utilities.
- 6. Documents for QDI Motherboard: The files included in the directory \Doc are: Adobe Acrobat Reader V3.0 —ar32e301.exe ManageEasy Manuals —QMEV12.PDF.

![](_page_53_Picture_283.jpeg)

## **Appendix B. AppendixB.**

## **Retention Mechanism & Pentium® II/ CeleronTM Processor Installation Procedures**

1. Place Plastic Guide with plastic caps on the motherboard, and secure all four caps.

![](_page_53_Figure_4.jpeg)

![](_page_53_Figure_5.jpeg)

**Celeron fittings**

Note: 1. Please choose four caps which match the motherboard.

2. If choosing to use Celeron<sup>TM</sup> Processor, snap-on Celeron fittings onto the Plastic Guide.

3. Please note the Plastic Guide has one orientation. If one way doesn' t fit, change the direction to the other way. Do not forcefully press the Plastic Guide onto the motherboard.

2. To Install HSSBASE (Heatsink Support Base) , insert the two plastic pins through the HSSBASE securing it to the motherboard.

![](_page_53_Figure_11.jpeg)

![](_page_54_Picture_0.jpeg)

<sup>3.</sup> Insert Pentium<sup>®</sup> II or Celeron™ Processor in Slot1.

![](_page_54_Picture_2.jpeg)

4. Clip Plastic Bar onto the HSSBASE through the fins on the processors' heatsink.

![](_page_54_Picture_4.jpeg)

![](_page_54_Figure_5.jpeg)

![](_page_55_Picture_130.jpeg)

5. The Retention Mechanism installation procedure is completed as shown below.

![](_page_55_Picture_2.jpeg)

**support, and ATX Form Factor Headsink Isometric View Not To Scale**

### *Remark:*

*Please skip step2 and step4 for Boxed Pentium® II Processor and refer to relevant details concerning this type of processor installation.*

![](_page_56_Picture_277.jpeg)

## **Appendix C. Boot Logo**

When you power on or reset your system, the picture shown below will appear on the screen.

![](_page_56_Picture_3.jpeg)

If you press <**Esc**>, it switches to the booting message screen. Otherwise, it enters operating system directly. You can use ' **cblogo.exe**' ( included on the QDI Motherboard Utility CD) to replace it by any other logo which you prefer. Regarding the method of using **cblogo.exe** utility, please refer to it' s online help. If you don' t prefer the logo displayed on the screen during boot up, set the ' Show Bootup Logo' option as Disabled in the ' BIOS FEATURES SETUP' section of the BIOS

**\* We reserve the right of modifying the default full-logo of QDI without further notification.**

![](_page_57_Picture_0.jpeg)

P/N : 430-01015-901-00 Manual ZillioX 6 Ver 1.0 **Board Layout of Board Layout of ZillioX 6 V1.0 ZillioX 6 V1.0**